Guida per l'utente

© Copyright 2020 HP Development Company, L.P.

Bluetooth è un marchio del rispettivo proprietario usato da HP Inc. su licenza. Intel, Celeron e Pentium sono marchi di Intel Corporation o delle sue filiali negli Stati Uniti e/o in altri paesi. Windows è un marchio o un marchio registrato di Microsoft Corporation negli Stati Uniti e/o in altri paesi. Miracast® è un marchio registrato di Wi-Fi Alliance.

Le informazioni contenute in questo documento sono soggette a modifiche senza preavviso. Le sole garanzie per i prodotti e i servizi HP sono definite nelle norme esplicite di garanzia che accompagnano tali prodotti e servizi. Nulla di quanto contenuto nel presente documento va interpretato come costituente una garanzia aggiuntiva. HP non risponde di eventuali errori tecnici ed editoriali o di omissioni presenti in questo documento.

Prima edizione: Gennaio 2020

Numero di parte del documento: L88231-061

#### **Avviso per il prodotto**

In questa guida sono descritte le funzionalità comuni alla maggior parte dei prodotti. Alcune funzionalità potrebbero non essere disponibili sul computer in uso.

Non tutte le funzioni sono disponibili in tutte le edizioni o versioni di Windows. I sistemi potrebbero richiedere aggiornamenti BIOS, hardware, driver, software aggiornati e/o acquistati separatamente per poter usufruire delle funzionalità complete di Windows. Windows 10 viene aggiornato automaticamente; la funzione è sempre abilitata. Per gli aggiornamenti potrebbero essere addebitati costi ISP e potrebbero essere applicati requisiti aggiuntivi nel corso del tempo. Per istruzioni dettagliate, visitare il sito <http://www.microsoft.com>.

Per accedere alle guide per l'utente più recenti, visitare la pagina <http://www.hp.com/support> e seguire le istruzioni per individuare il prodotto in uso. Selezionare quindi **Guide per l'utente**.

#### **Condizioni della licenza software**

Installando, duplicando, scaricando o altrimenti utilizzando qualsiasi prodotto software preinstallato su questo computer, l'utente accetta di essere vincolato ai termini del presente Contratto di licenza con l'utente finale HP (EULA). Se non si accettano le condizioni di licenza, restituire il prodotto inutilizzato (hardware e software) entro 14 giorni per ottenere il rimborso totale alle condizioni in vigore presso il rivenditore.

Per ogni ulteriore informazione o per richiedere un rimborso totale del prezzo di acquisto del computer, rivolgersi al proprio rivenditore.

### **Avviso di sicurezza**

**AVVERTENZA!** Per ridurre il rischio di ustioni o di surriscaldamento del computer, non utilizzare quest'ultimo tenendolo sulle ginocchia e non ostruirne le prese d'aria. Utilizzare il computer solo su una superficie rigida e piana. Accertarsi che il flusso d'aria non venga bloccato da altre superfici rigide quali una stampante opzionale adiacente, né da altre superfici morbide, quali cuscini, tappeti o abiti. Accertarsi inoltre che durante il funzionamento del dispositivo, l'adattatore CA non sia a contatto con la pelle o con superfici morbide, quali cuscini, tappeti o abiti. Il computer e l'adattatore CA sono conformi con i limiti di temperatura delle superfici accessibili dall'utente, stabiliti dagli standard di sicurezza vigenti.

### **Impostazione della configurazione del processore (solo in determinati prodotti)**

**IMPORTANTE:** Alcuni prodotti sono configurati con un processore serie Intel® Pentium® N35xx/N37xx o Celeron<sup>®</sup> N28xx/N29xx/N30xx/N31xx e un sistema operativo Windows®. Se il computer in uso è configurato come descritto, non modificare l'impostazione di configurazione del processore in msconfig.exe da 4 o 2 **processori a 1 processore.** In caso contrario, il computer non potrà essere riavviato. Sarà necessario eseguire un ripristino delle impostazioni predefinite per ripristinare le impostazioni originali.

# **Sommario**

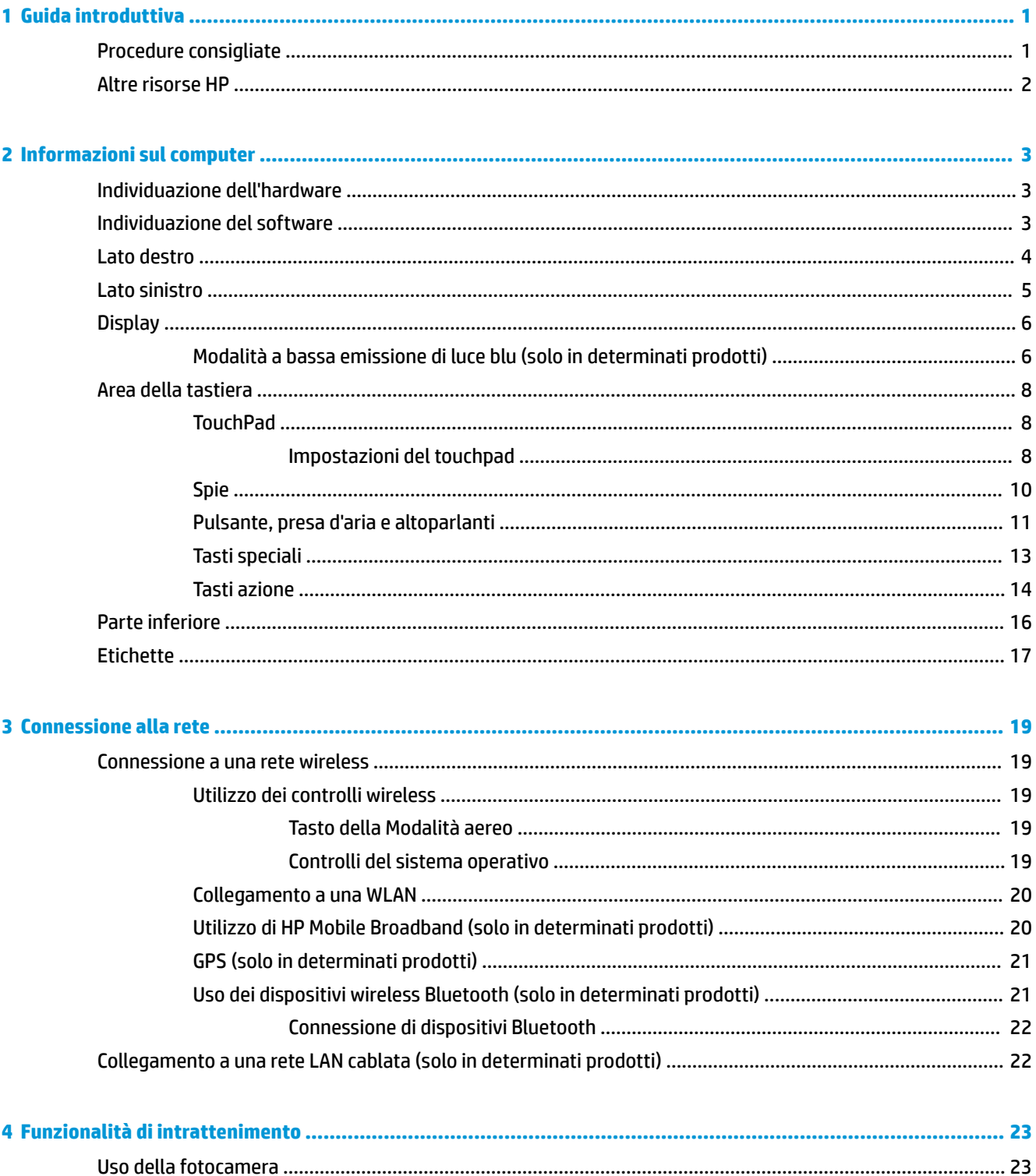

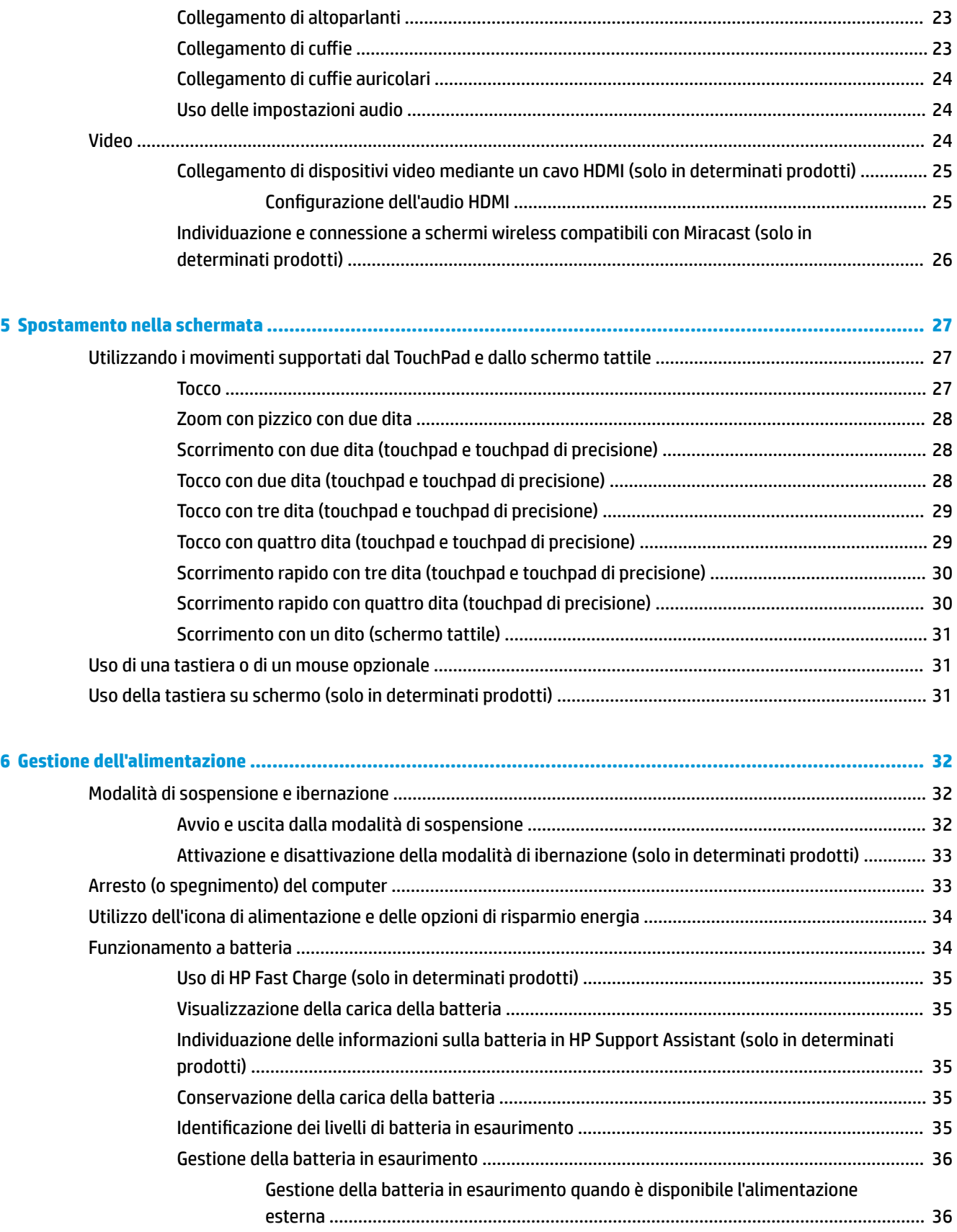

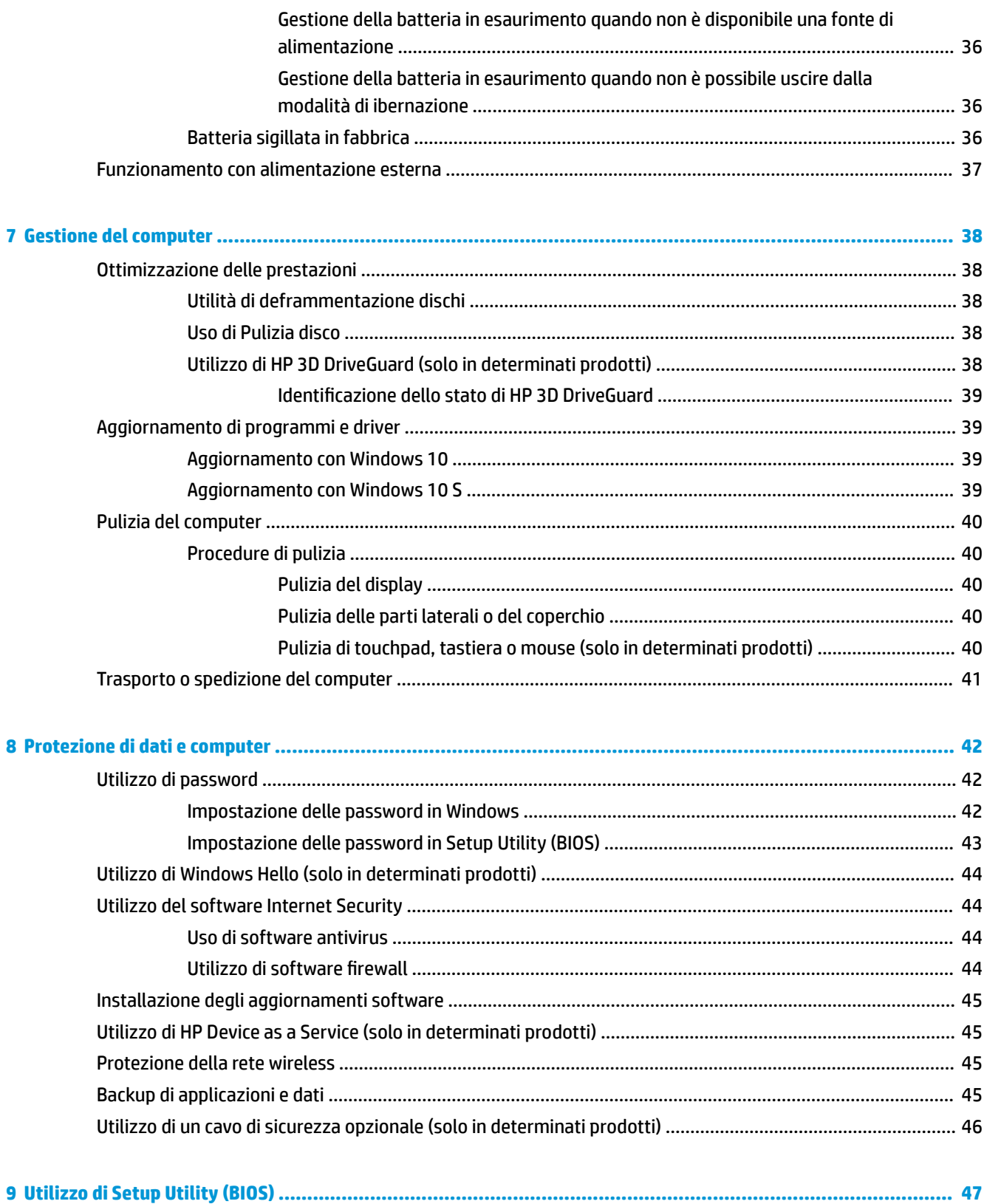

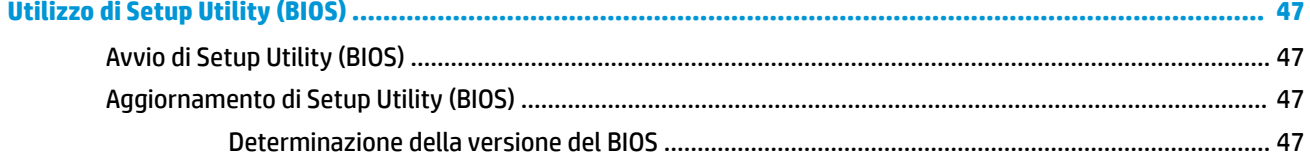

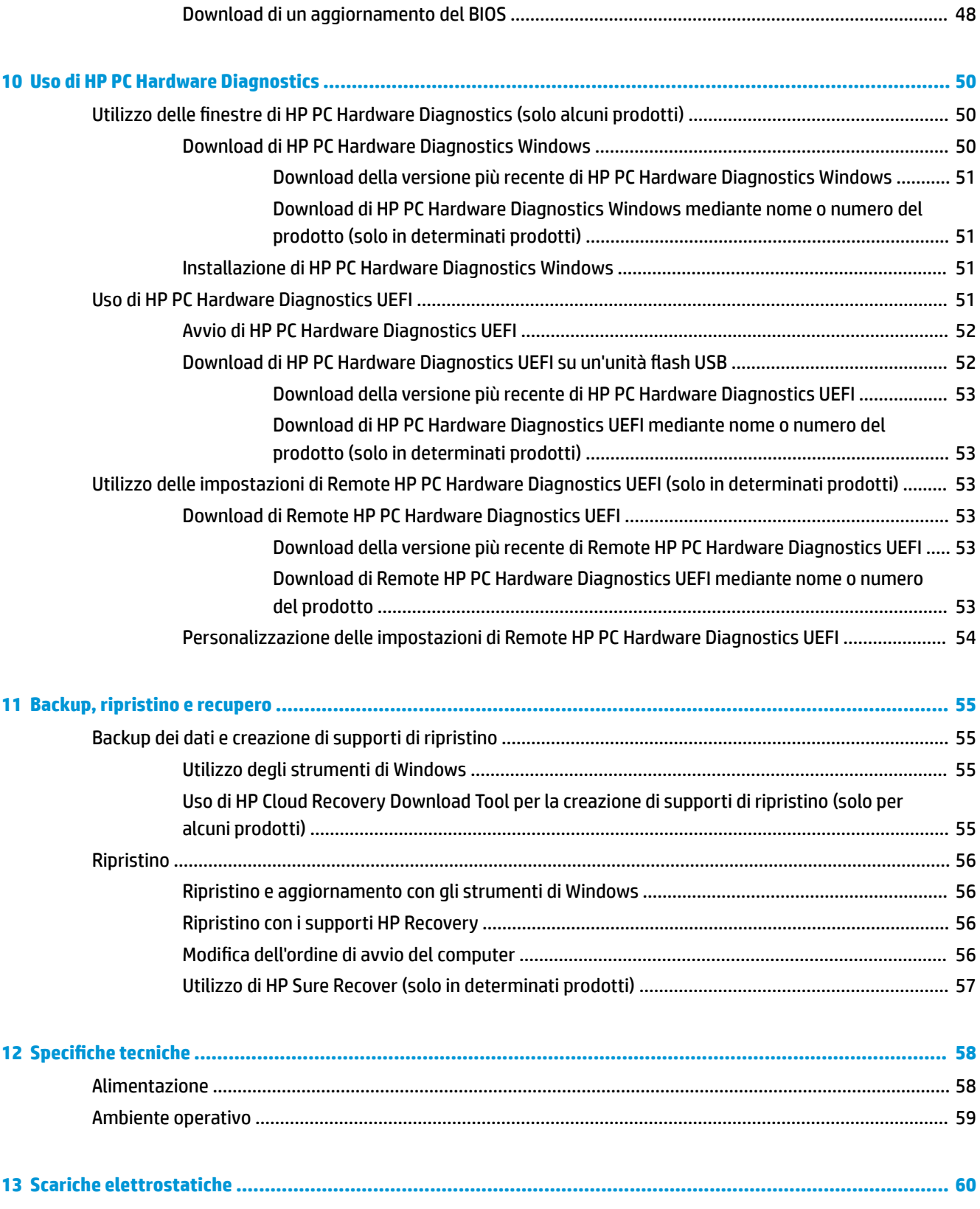

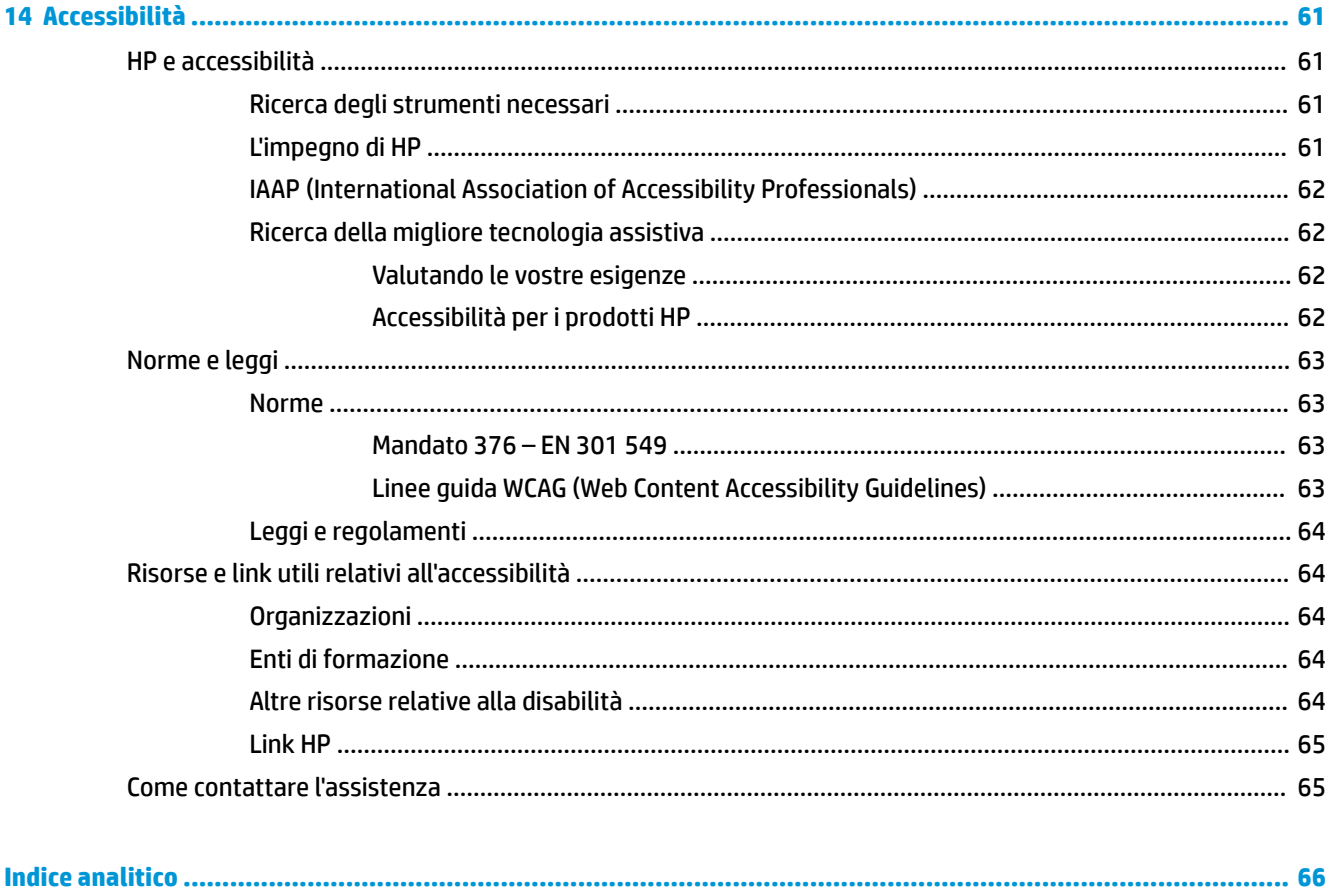

# <span id="page-12-0"></span>**1 Guida introduttiva**

Questo computer include funzionalità avanzate che ne migliorano l'utilizzo sia per lavoro sia per divertimento. Leggere questo capitolo per informazioni sulle procedure più idonee da attuare dopo la configurazione, sulle attività divertenti da fare con il computer e su dove trovare ulteriori risorse HP.

# **Procedure consigliate**

Dopo aver configurato e registrato il computer, si consiglia di attenersi alla seguente procedura per ottenere il massimo dal proprio investimento intelligente:

- Effettuare il backup dell'unità disco rigido creando dischi di ripristino. Vedere [Backup, ripristino e](#page-66-0) [recupero a pagina 55](#page-66-0).
- Collegare il computer a una rete wireless o cablata se non lo si è ancora fatto. Per i dettagli, consultare [Connessione alla rete a pagina 19](#page-30-0).
- Acquisire familiarità con l'hardware e il software del computer. Per ulteriori informazioni, vedere [Informazioni sul computer a pagina 3](#page-14-0) e [Funzionalità di intrattenimento a pagina 23](#page-34-0).
- Aggiornare o acquistare il software antivirus. Vedere [Uso di software antivirus a pagina 44](#page-55-0).

# <span id="page-13-0"></span>**Altre risorse HP**

Utilizzare questa tabella per individuare le risorse contenenti dettagli sul prodotto, informazioni procedurali e molto altro ancora.

#### **Tabella 1-1 Ulteriori informazioni**

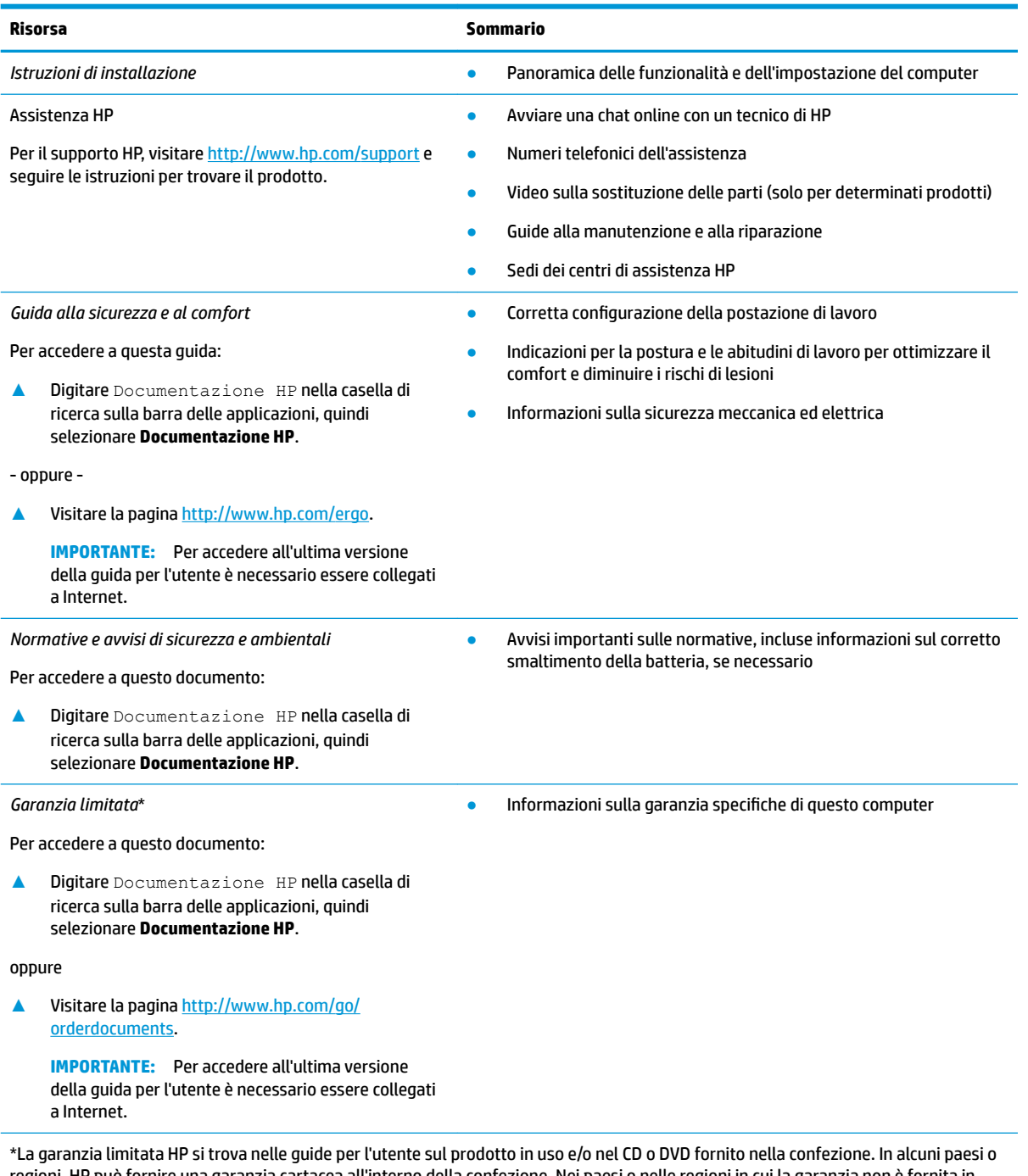

regioni, HP può fornire una garanzia cartacea all'interno della confezione. Nei paesi o nelle regioni in cui la garanzia non è fornita in formato cartaceo, è possibile richiederne una copia visitando la pagina [http://www.hp.com/go/orderdocuments.](http://www.hp.com/go/orderdocuments) Per i prodotti acquistati nell'area Asia-Pacifico, è possibile scrivere al seguente recapito HP: POD, PO Box 161, Kitchener Road Post Office, Singapore 912006, indicando nome del prodotto, nome e cognome, numero di telefono e indirizzo postale dell'acquirente.

# <span id="page-14-0"></span>**2 Informazioni sul computer**

Il computer è dotato di componenti di alto livello. In questo capitolo vengono fornite informazioni dettagliate sui componenti, sulla loro posizione e sul loro funzionamento.

# **Individuazione dell'hardware**

Per visualizzare un elenco di tutti i componenti hardware installati sul computer:

**▲** Digitare gestione dispositivi nella casella di ricerca sulla barra delle applicazioni, quindi selezionare l'app **Gestione dispositivi**.

Viene visualizzato un elenco di tutti i dispositivi installati sul computer.

Per informazioni sui componenti hardware del sistema e sul numero di versione del BIOS di sistema, premere fn+esc (solo in determinati prodotti).

# **Individuazione del software**

Per visualizzare un elenco di tutti i componenti software installati sul computer:

**▲** Fare clic con il pulsante destro del mouse sul pulsante **Start**, quindi selezionare **App e funzionalità**.

# <span id="page-15-0"></span>**Lato destro**

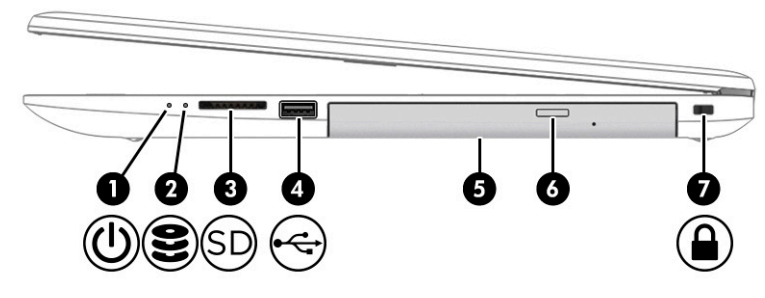

#### **Tabella 2-1 Componenti del lato destro e relative descrizioni**

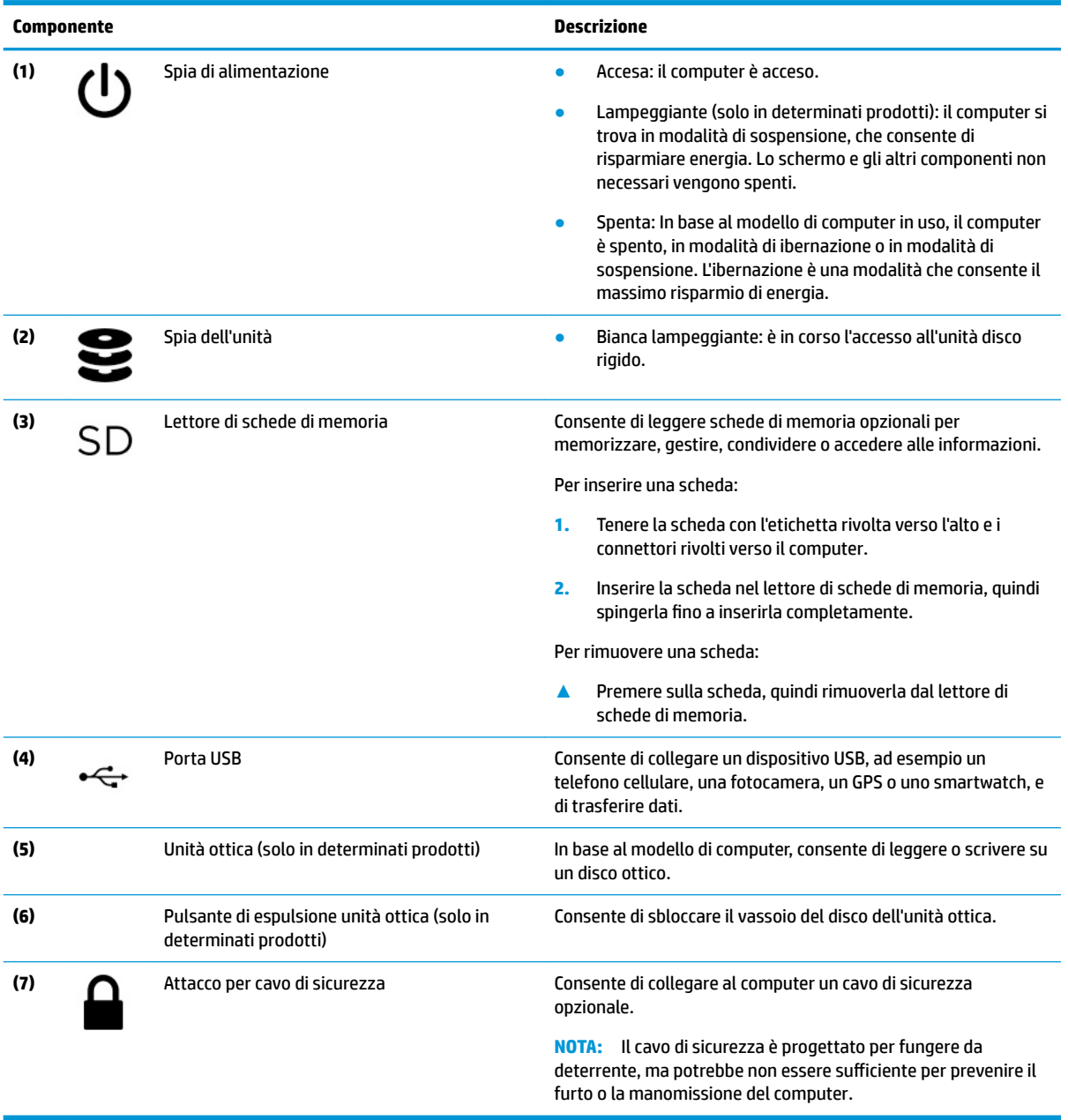

# <span id="page-16-0"></span>**Lato sinistro**

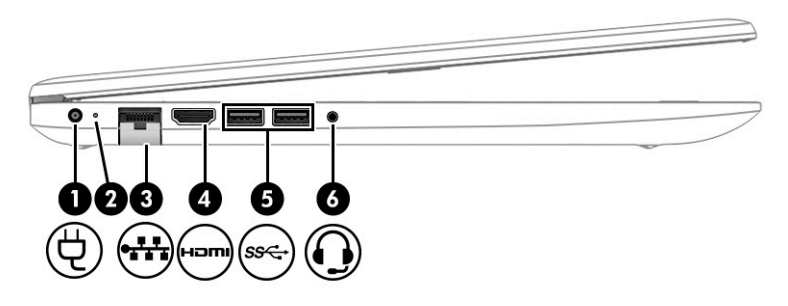

#### **Tabella 2-2 Componenti del lato sinistro e relative descrizioni**

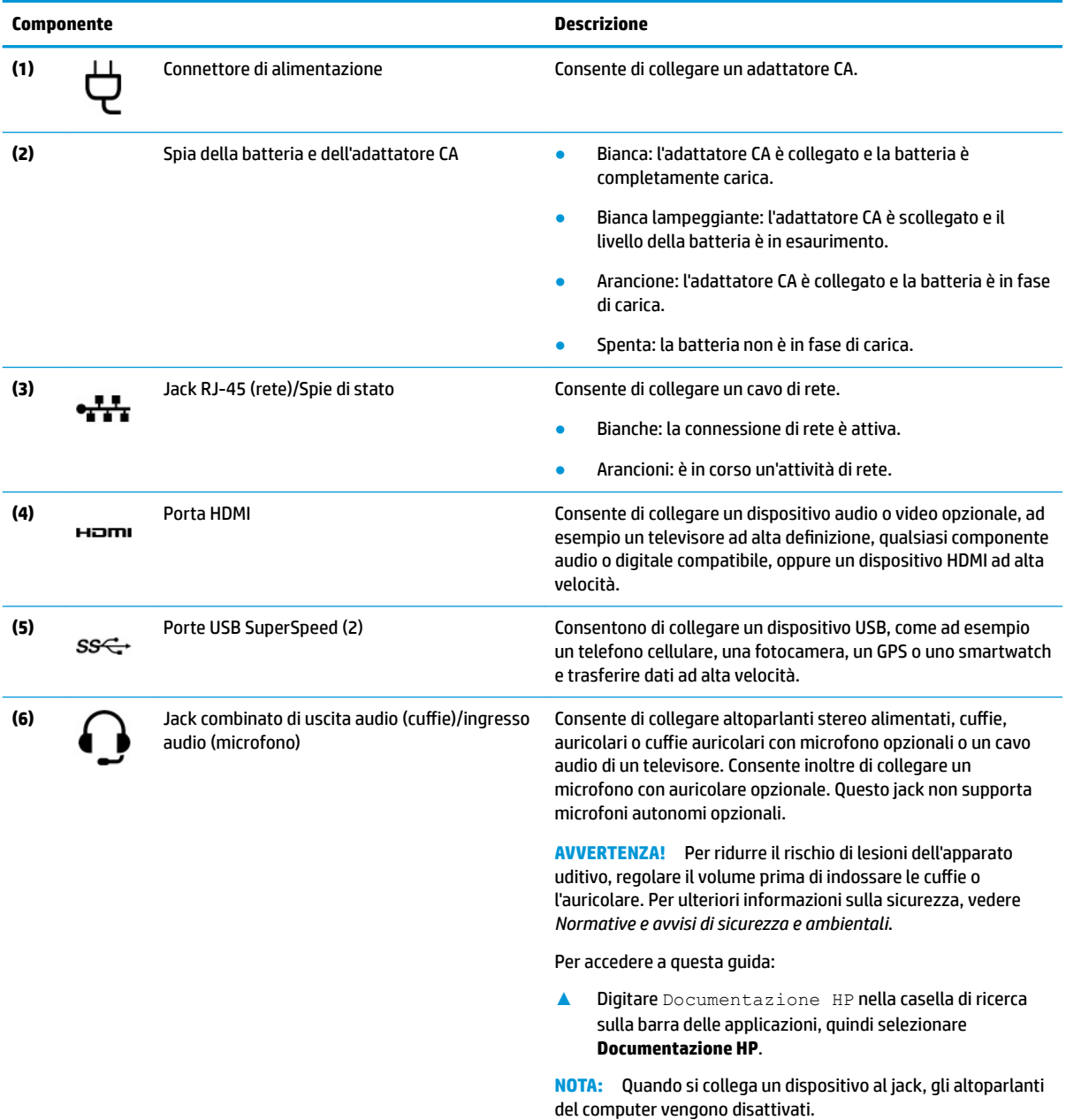

# <span id="page-17-0"></span>**Display**

### **Modalità a bassa emissione di luce blu (solo in determinati prodotti)**

Il display del computer viene spedito dalla fabbrica in modalità a bassa emissione di luce blu per migliorare il comfort e la sicurezza degli occhi. Inoltre, la modalità luce blu regola automaticamente le emissioni di luce blu quando si utilizza il computer di notte o per leggere.

**AVVERTENZA!** Per ridurre il rischio di gravi lesioni, leggere la *Guida alla sicurezza e al comfort*. Questa guida descrive come organizzare adeguatamente la postazione di lavoro, la postura corretta da tenere e le abitudini errate che gli utenti di computer devono evitare. La *Guida alla sicurezza e al comfort* fornisce inoltre importanti informazioni sulla sicurezza meccanica ed elettrica. La *Guida alla sicurezza e al comfort* è disponibile sul Web alla pagina <http://www.hp.com/ergo>.

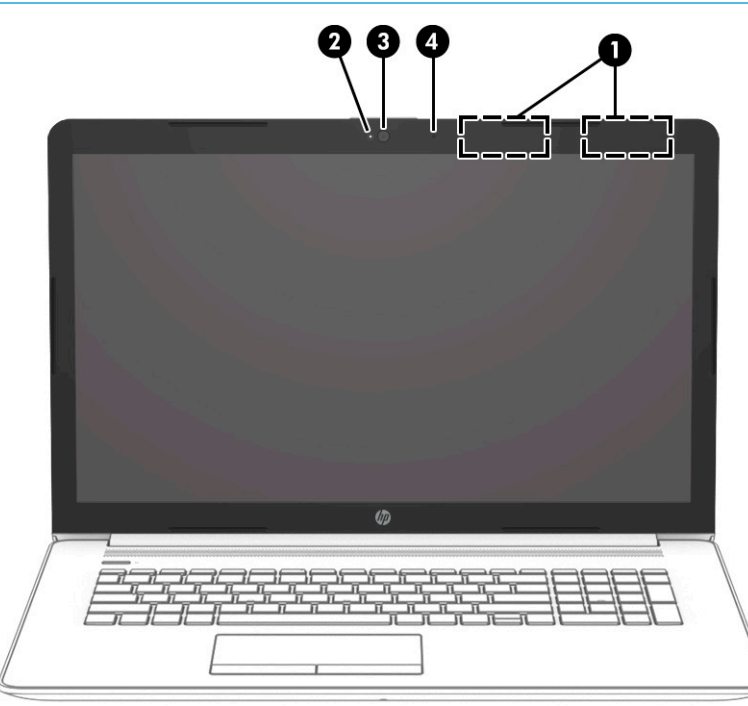

**Tabella 2-3 Componenti del display e relative descrizioni**

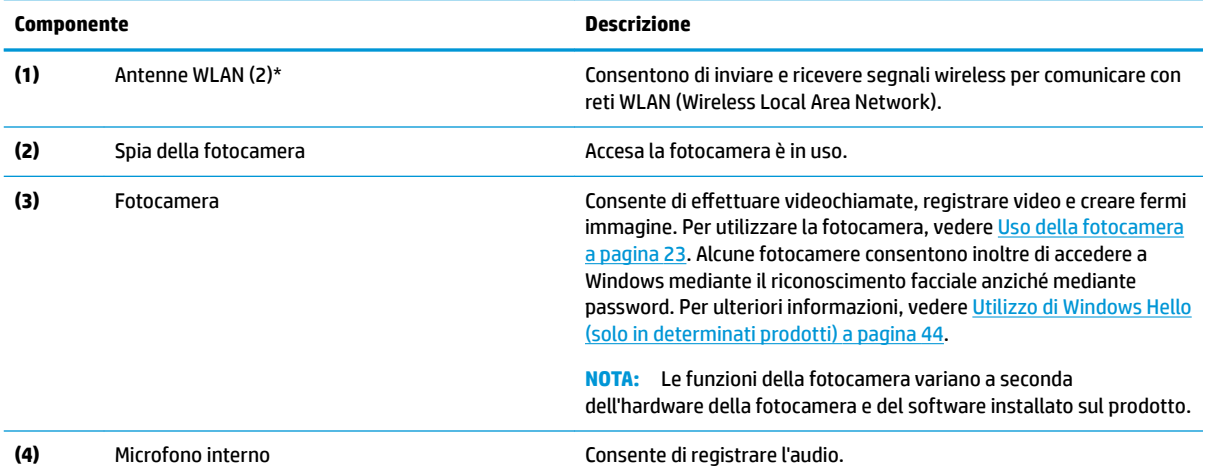

\*Le antenne non sono visibili dall'esterno del computer. Per consentire una trasmissione ottimale, evitare di ostruire l'area intorno alle antenne.

#### **Tabella 2-3 Componenti del display e relative descrizioni (continuazione)**

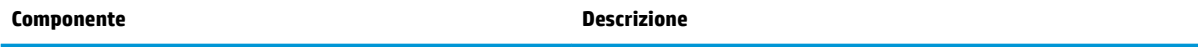

Per conoscere gli avvisi sulla conformità wireless, consultare la sezione *Normative e avvisi di sicurezza e ambientali* relativa al proprio paese o regione.

Per accedere a questa guida:

**▲** Digitare Documentazione HP nella casella di ricerca sulla barra delle applicazioni, quindi selezionare **Documentazione HP**.

# <span id="page-19-0"></span>**Area della tastiera**

### **TouchPad**

### **Impostazioni del touchpad**

Per regolare le impostazioni e i controlli gestuali del touchpad, o per disattivare il touchpad:

- **1.** Digitare impostazioni touchpad nella casella di ricerca sulla barra delle applicazioni, quindi premere Invio.
- **2.** Scegliere un'impostazione.

Per attivare il touchpad:

- **1.** Digitare impostazioni touchpad nella casella di ricerca sulla barra delle applicazioni, quindi premere Invio.
- **2.** Tramite un mouse esterno, fare clic sul pulsante del **touchpad**.

oppure

**▲** Premere ripetutamente il tasto Tab finché il puntatore non poggia sul pulsante del **touchpad**. Premere la barra spaziatrice per selezionare il pulsante.

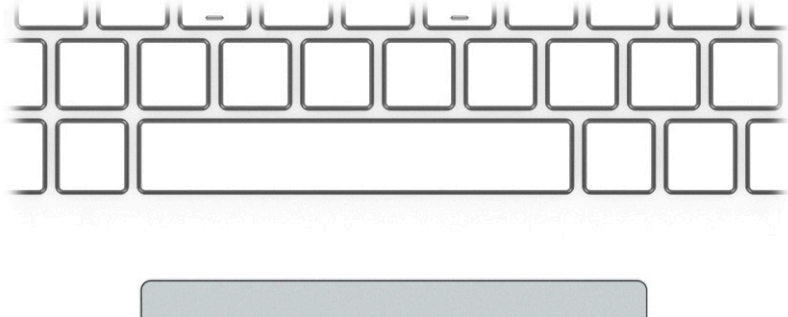

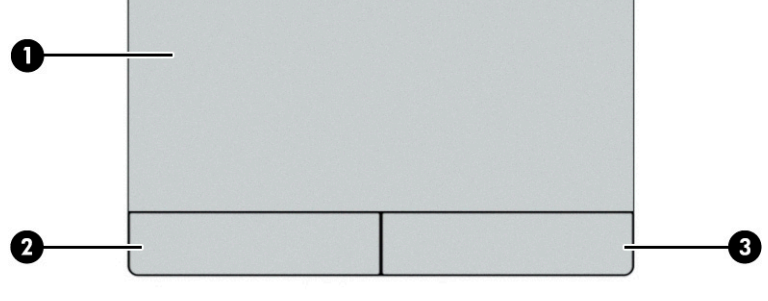

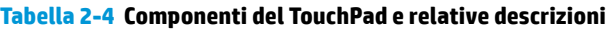

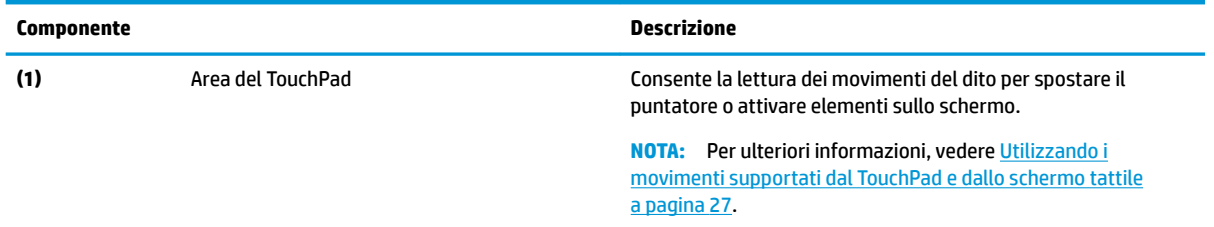

#### **Tabella 2-4 Componenti del TouchPad e relative descrizioni (continuazione)**

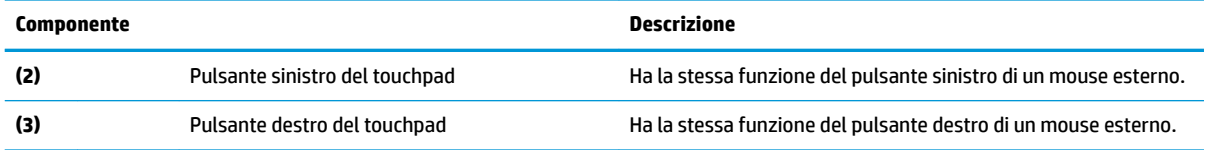

# <span id="page-21-0"></span>**Spie**

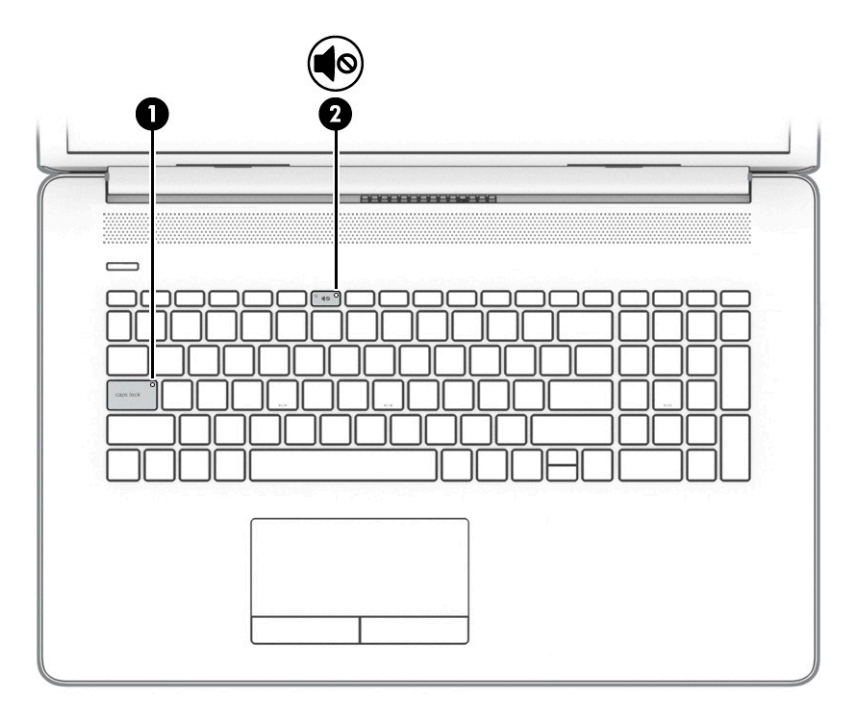

#### **Tabella 2-5 Spie e relative descrizioni**

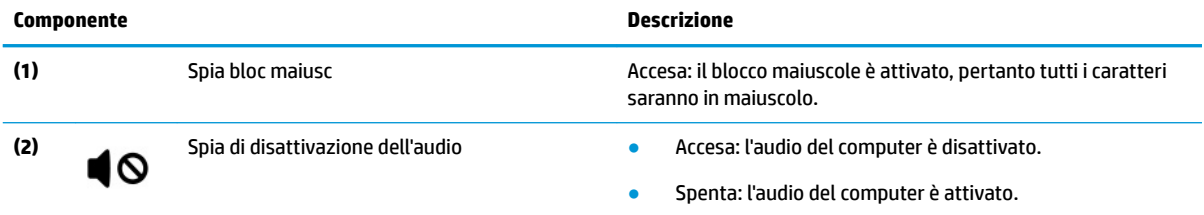

### <span id="page-22-0"></span>**Pulsante, presa d'aria e altoparlanti**

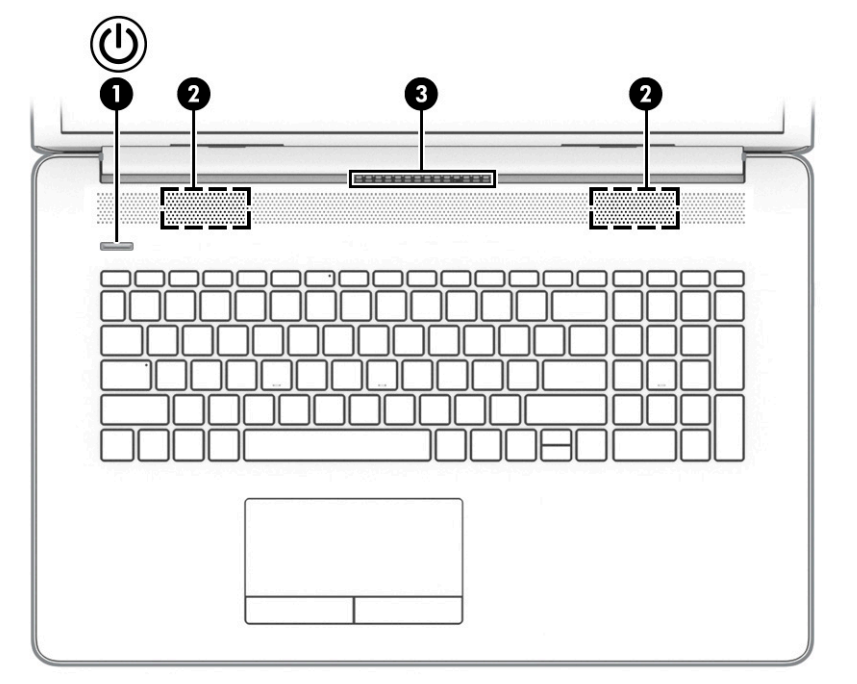

I lettori di impronte digitali possono essere situati sul touchpad, su un pannello laterale del computer o sul coperchio superiore sotto la tastiera.

**IMPORTANTE:** Per verificare che il computer supporti l'accesso mediante il lettore di impronte digitali, digitare opzioni di accesso nella casella di ricerca sulla barra delle applicazioni e seguire le istruzioni visualizzate. Se il **lettore di impronte digitali** è elencato come opzione, il computer non è dotato di un lettore di impronte digitali.

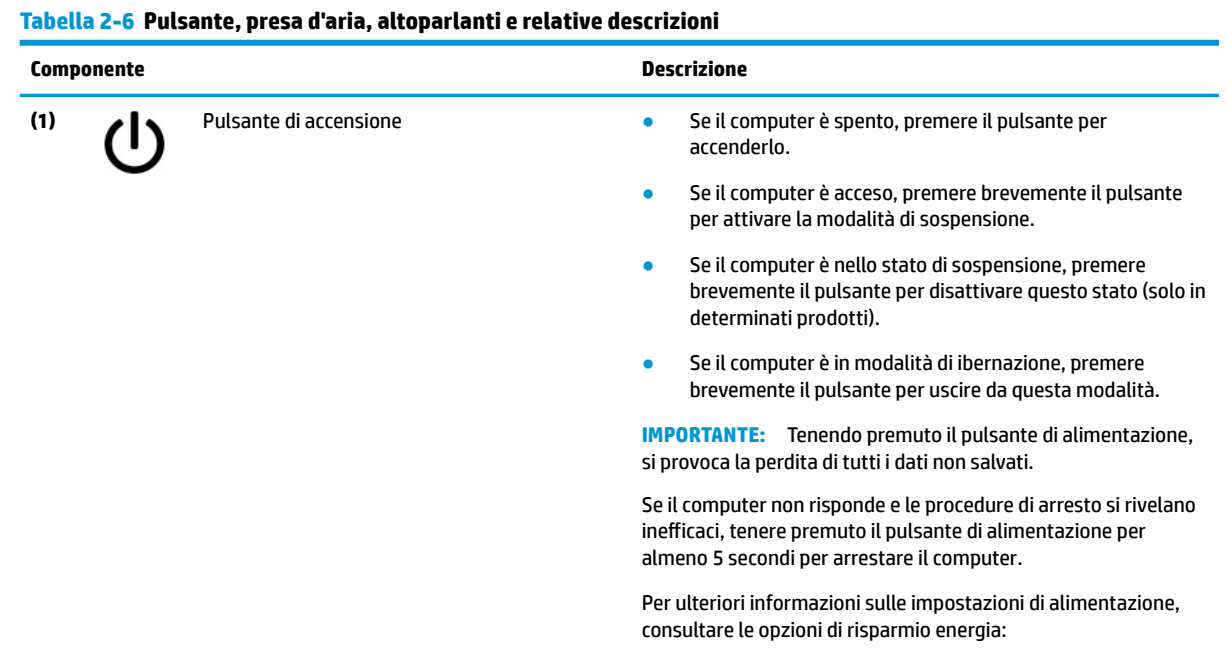

Area della tastiera 11

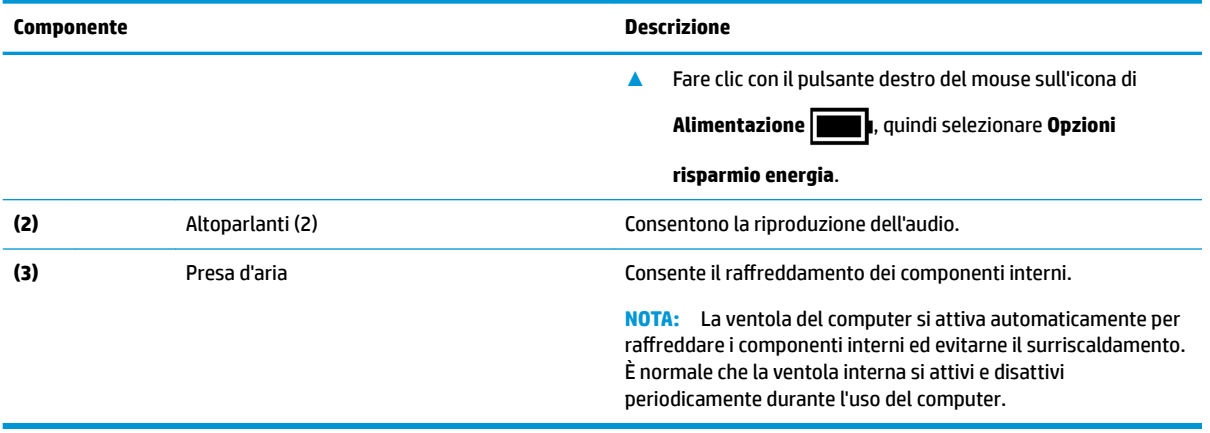

#### **Tabella 2-6 Pulsante, presa d'aria, altoparlanti e relative descrizioni (continuazione)**

## <span id="page-24-0"></span>**Tasti speciali**

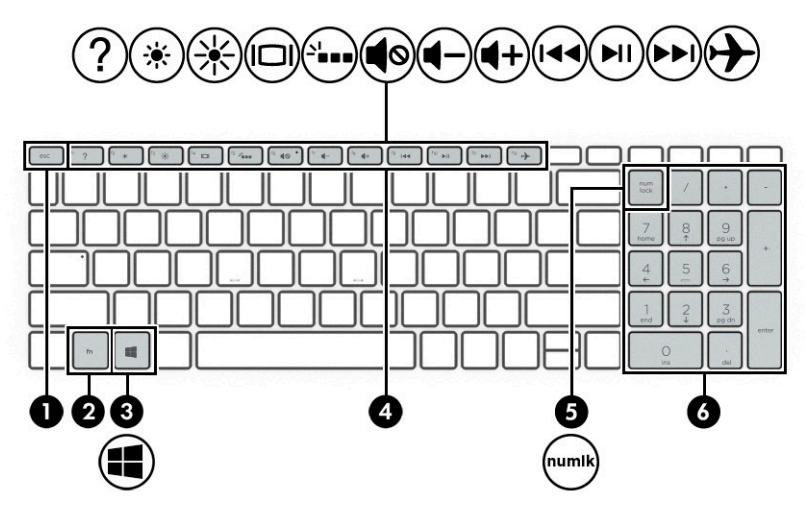

#### **Tabella 2-7 Tasti speciali e relative descrizioni**

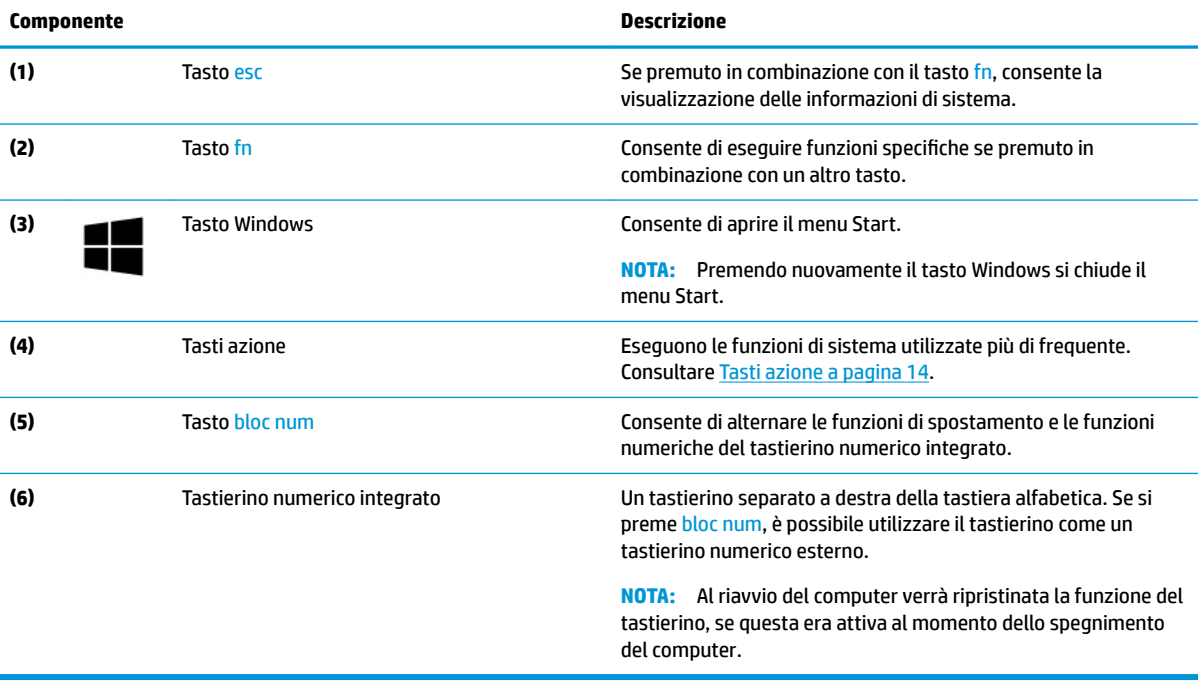

### <span id="page-25-0"></span>**Tasti azione**

I tasti azione sul computer eseguono funzioni specifiche e variano a seconda del computer. Per stabilire quali tasti si trovano sul computer in uso, guardare le icone sulla tastiera e abbinarle alle descrizioni in questa tabella.

**▲** Per utilizzare un tasto azione, tenere premuto il tasto.

#### **Tabella 2-8 Tasti azione e relative descrizioni**

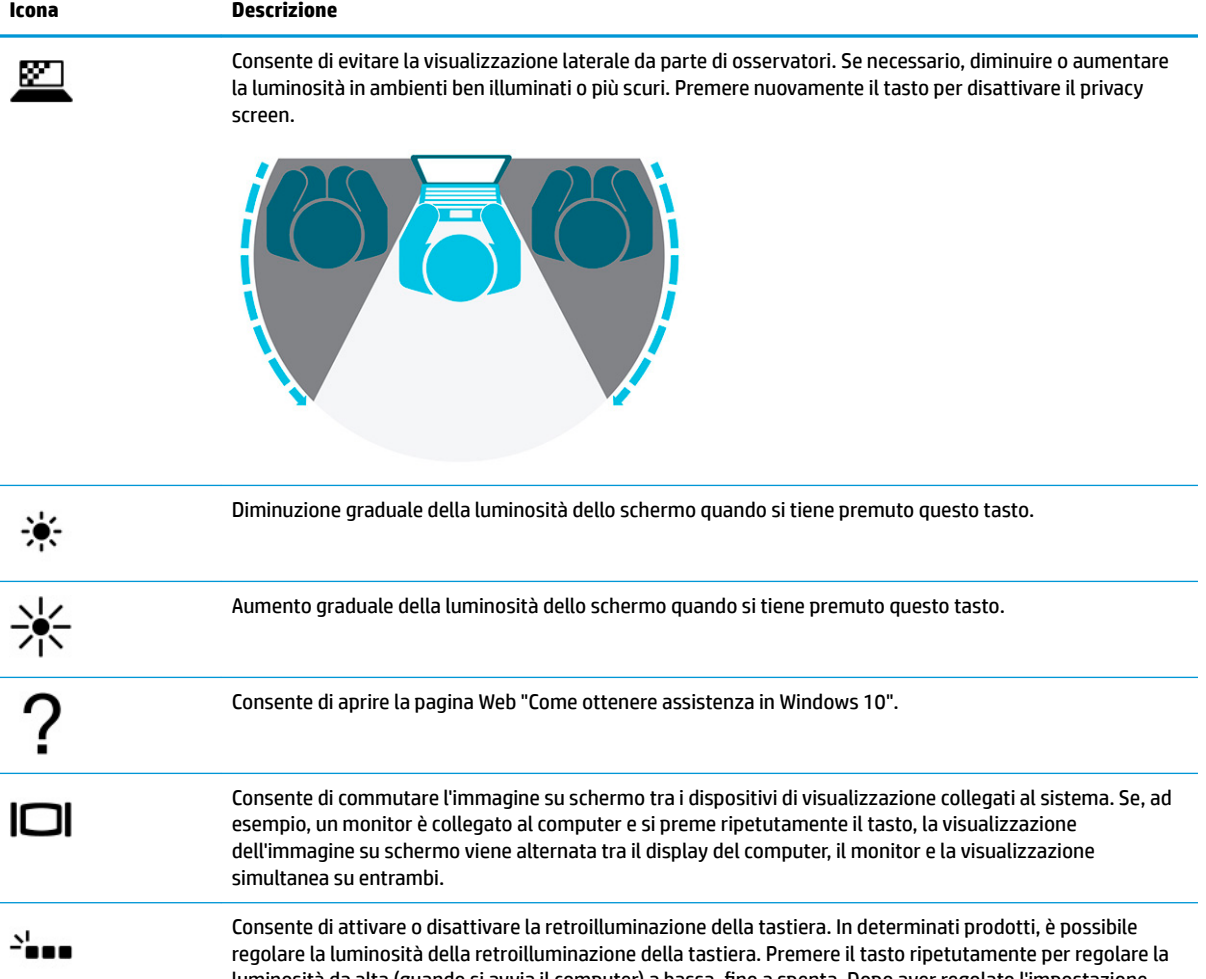

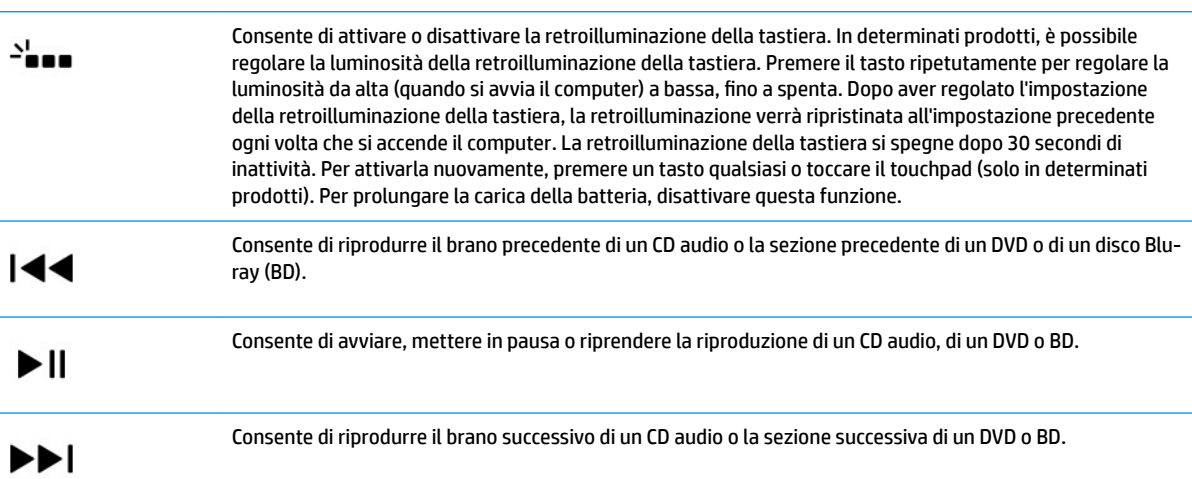

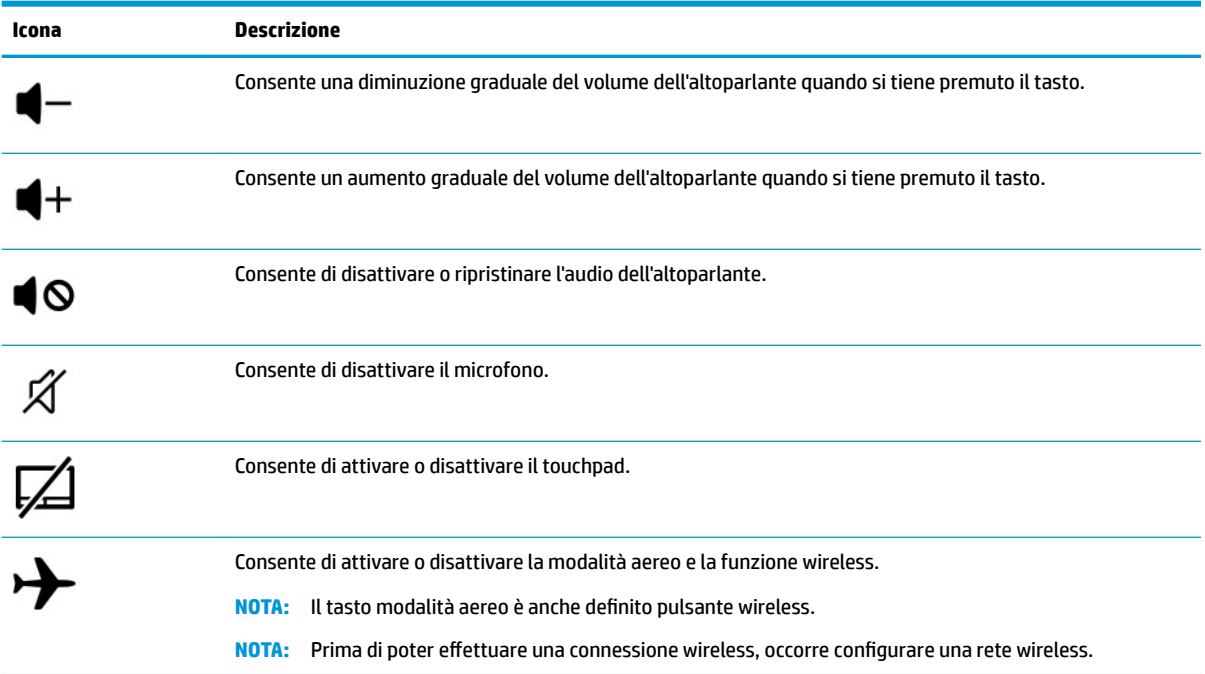

#### **Tabella 2-8 Tasti azione e relative descrizioni (continuazione)**

# <span id="page-27-0"></span>**Parte inferiore**

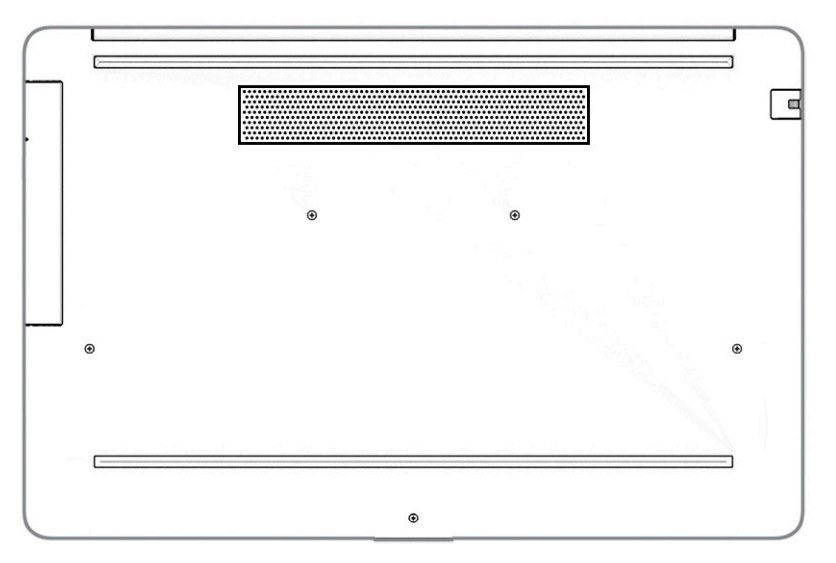

#### **Tabella 2-9 Componenti della parte inferiore e relative descrizioni**

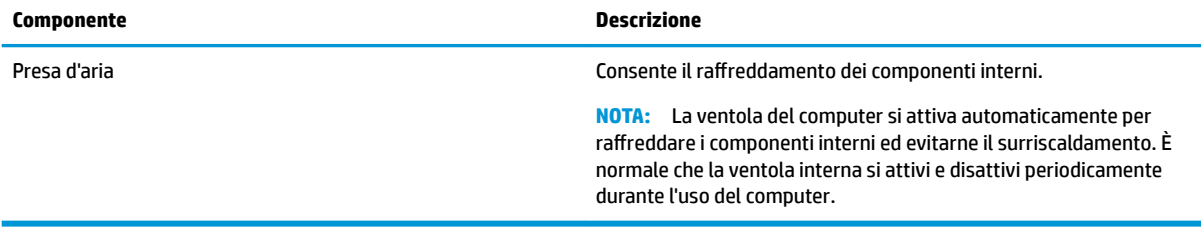

# <span id="page-28-0"></span>**Etichette**

Le etichette apposte sul computer forniscono eventuali informazioni necessarie per la risoluzione dei problemi relativi al sistema o per l'uso del computer all'estero. Le etichette possono essere cartacee o incise sul prodotto.

**IMPORTANTE:** Cercare le etichette descritte in questa sezione nelle posizioni indicate di seguito: nella parte inferiore del computer, all'interno dell'alloggiamento della batteria, sotto il coperchio di accesso, sul retro del display o nella parte inferiore del cavalletto per tablet.

Etichetta di identificazione: fornisce informazioni importanti per identificare il computer. Quando si contatta l'assistenza, sarà probabilmente richiesto il numero di serie, il numero di prodotto o il numero di modello. Individuare queste informazioni prima di contattare l'assistenza.

L'etichetta di identificazione somiglierà a una delle etichette di esempio riportate di seguito. Fare riferimento all'illustrazione che più corrisponde all'etichetta di identificazione sul computer in uso.

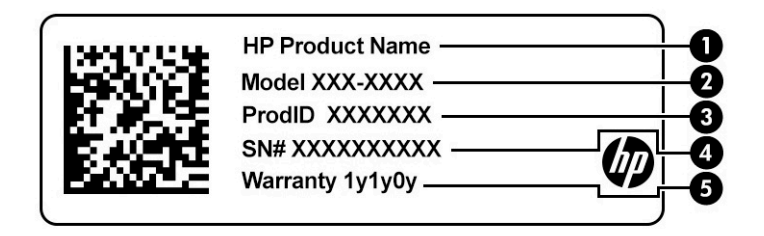

#### Tabella 2-10 Componenti dell'etichetta di identificazione

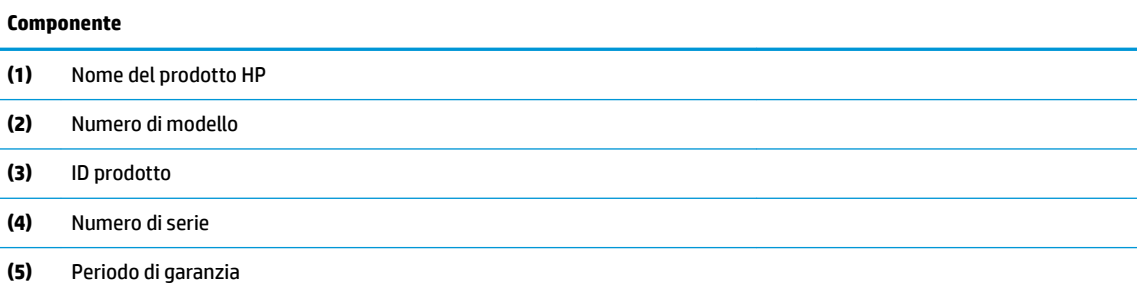

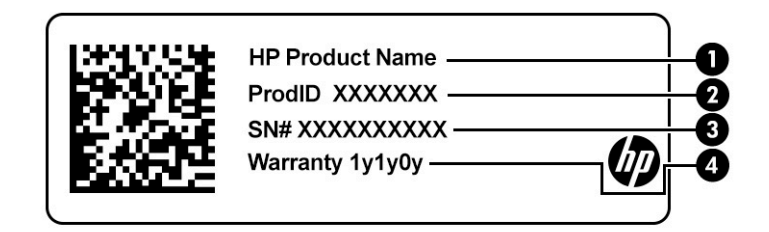

#### Tabella 2-11 Componenti dell'etichetta di identificazione

#### **Componente**

- **(1)** Nome del prodotto HP
- **(2)** ID prodotto

#### Tabella 2-11 Componenti dell'etichetta di identificazione (continuazione)

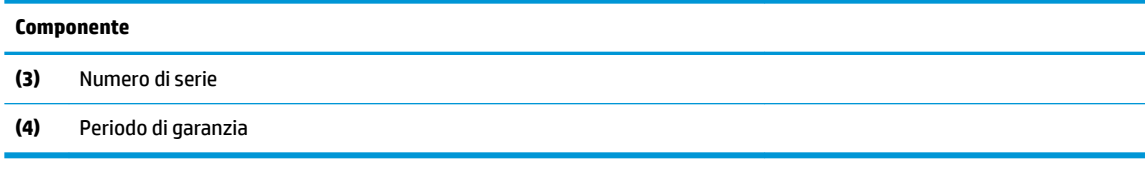

- Scorrere rapidamente con 3 dita verso l'alto: fornisce/forniscono informazioni sulle normative che riguardano il computer.
- Etichetta/e certificazioni wireless: fornisce/forniscono informazioni sui dispositivi wireless opzionali e sui marchi di approvazione per alcuni dei paesi o delle aree geografiche in cui l'uso di tali dispositivi è stato omologato.

# <span id="page-30-0"></span>**3 Connessione alla rete**

Il computer può essere portato con sé ovunque, ma anche da casa è possibile esplorare il mondo e accedere alle informazioni di milioni di siti Web tramite una connessione di rete wireless o cablata. Nel presente capitolo viene descritto come eseguire queste connessioni.

## **Connessione a una rete wireless**

Il computer potrebbe essere dotato di uno o più dei seguenti dispositivi wireless:

- Dispositivo WLAN: consente di connettere il computer a reti locali wireless (comunemente dette reti Wi-Fi, LAN wireless o WLAN) negli uffici di un'azienda, in un'abitazione e in luoghi pubblici quali aeroporti, ristoranti, bar, hotel e università. In una WLAN, il dispositivo wireless mobile del computer comunica con un router wireless o un punto di accesso wireless.
- Modulo HP Mobile Broadband: offre la connettività wireless su una WWAN (Wireless Wide Area Network), una rete che copre un'area più estesa. I gestori di rete mobile installano stazioni base (simili ai ripetitori per i telefoni cellulari) all'interno di vaste aree geografiche, coprendo in modo efficace provincie, regioni o persino interi paesi.
- Dispositivo Bluetooth®: consente di creare una rete locale personale (PAN, Personal Area Network) per la connessione ad altri dispositivi compatibili con Bluetooth quali computer, telefoni, stampanti, cuffie, altoparlanti e fotocamere. In una PAN ogni dispositivo comunica direttamente con gli altri dispositivi, che devono essere relativamente vicini, in genere entro 10 metri l'uno dall'altro.

### **Utilizzo dei controlli wireless**

I dispositivi wireless di cui è dotato il computer possono essere controllati mediante una o più delle seguenti funzioni:

- Tasto modalità aereo (definito anche *pulsante wireless* o *tasto wireless*)
- Controlli del sistema operativo

#### **Tasto della Modalità aereo**

Il computer potrebbe disporre di un tasto modalità aereo, di uno o più dispositivi wireless e di una o due spie wireless. Tutti i dispositivi wireless del computer sono abilitati per impostazione predefinita.

La spia wireless indica lo stato di alimentazione complessivo dei dispositivi wireless, non quello dei singoli dispositivi.

#### **Controlli del sistema operativo**

Il Centro connessioni di rete e condivisione consente di configurare una connessione o una rete, eseguire la connessione a una rete, diagnosticare e risolvere i problemi correlati alla rete.

Per utilizzare i controlli del sistema operativo:

- **▲** Fare clic con il tasto destro del mouse sull'icona di stato della rete sulla barra delle applicazioni e selezionare **Apri impostazioni rete e Internet**.
- oppure -

**▲** Selezionare l'icona di stato della rete sulla barra delle applicazioni e scegliere **Impostazioni rete e Internet**.

### <span id="page-31-0"></span>**Collegamento a una WLAN**

**WARE:** Quando si configura un accesso Internet di tipo domestico, è necessario creare un account con un provider di servizi Internet (ISP, Internet Service Provider). Rivolgersi a un ISP locale per acquistare un modem e il servizio Internet. L'ISP fornirà l'assistenza necessaria per impostare il modem, installare un cavo di rete per connettere il router wireless al modem e testare il funzionamento del servizio Internet.

Per connettersi a una WLAN, seguire le istruzioni riportate di seguito:

- **1.** Verificare che il dispositivo WLAN sia acceso.
- **2.** Selezionare l'icona di stato della rete sulla barra delle applicazioni, quindi connettersi a una delle reti disponibili.

Se la rete è una WLAN protetta, viene richiesto di immettere un codice di protezione. Immettere il codice e selezionare **OK** per completare la connessione.

**WARE:** Se non è visualizzata alcuna rete WLAN, il computer potrebbe essere al di fuori del raggio d'azione di un punto di accesso o di un router wireless.

**NOTA:** Se la rete WLAN a cui collegarsi non è visibile:

**1.** Fare clic con il tasto destro del mouse sull'icona di stato della rete sulla barra delle applicazioni e selezionare **Apri impostazioni rete e Internet**.

‒ oppure –

Selezionare l'icona di stato della rete sulla barra delle applicazioni e scegliere **Impostazioni rete e Internet**.

- **2.** Nella sezione **Modifica le impostazioni di rete**, selezionare **Centro rete e condivisione**.
- **3.** Selezionare **Configura nuova connessione o rete**.

Viene visualizzato un elenco di opzioni che consente di individuare e collegarsi manualmente a una rete o di creare una nuova connessione di rete.

**3.** Per completare la connessione, seguire le istruzioni visualizzate.

Dopo aver eseguito la connessione, fare clic con il pulsante destro del mouse sull'icona di stato della rete all'estrema destra della barra delle applicazioni, per verificare il nome e lo stato della connessione.

**WARI:** La portata funzionale delle connessioni WLAN (ossia, la distanza coperta dai segnali wireless) varia a seconda dello standard WLAN, del produttore del router e dell'interferenza di altri dispositivi elettronici o di barriere strutturali quali pareti e muri.

### **Utilizzo di HP Mobile Broadband (solo in determinati prodotti)**

Il computer HP Mobile Broadband è dotato di supporto integrato per il servizio broadband mobile. Il nuovo computer, se utilizzato con la rete di un gestore di telefonia mobile, consente di connettersi a Internet, inviare e-mail o connettersi alla rete aziendale senza che siano necessari hotspot Wi-Fi.

Per attivare il servizio broadband mobile può essere necessario il numero IMEI e/o MEID del modulo HP Mobile Broadband. Tale numero potrebbe essere stampato sull'etichetta apposta sulla parte inferiore del computer, all'interno dell'alloggiamento della batteria, oppure sul retro del display.

- oppure -

- <span id="page-32-0"></span>**1.** Sulla barra delle applicazioni, selezionare l'icona di stato della rete.
- **2.** Selezionare **Impostazioni rete e Internet**.
- **3.** Nella sezione **Rete e Internet** selezionare **Cellulare**, quindi selezionare **Opzioni avanzate**.

Alcuni gestori di rete mobile richiedono l'uso di una scheda SIM (Subscriber Identity Module, modulo di identificazione sottoscrittore). La scheda SIM contiene informazioni di base sull'utente, ad esempio il codice di identificazione personale (PIN), nonché informazioni sulla rete. Alcuni computer includono una scheda SIM preinstallata. Se la scheda SIM non è preinstallata, potrebbe essere fornita con i documenti di HP Mobile Broadband in dotazione con il computer, oppure dal gestore di rete mobile separatamente dal computer.

Per informazioni su HP Mobile Broadband e su come attivare il servizio con il gestore di rete mobile preferito, vedere le informazioni su HP Mobile Broadband fornite con il computer.

### **GPS (solo in determinati prodotti)**

Il computer potrebbe essere dotato di un dispositivo GPS (Global Positioning System). I satelliti GPS forniscono informazioni su posizione, velocità e direzione ai sistemi dotati di GPS.

Per abilitare il GPS, verificare che tale funzione sia abilitata nell'impostazione Posizione.

**▲** Digitare posizione nella casella di ricerca sulla barra delle applicazioni, selezionare **Impostazioni di privacy per la posizione**, quindi selezionare un'impostazione.

### **Uso dei dispositivi wireless Bluetooth (solo in determinati prodotti)**

Un dispositivo Bluetooth consente comunicazioni wireless a breve distanza che sostituiscono i collegamenti tramite cavi fisici tradizionalmente utilizzati per collegare i seguenti dispositivi elettronici:

- Computer (desktop, notebook)
- Telefoni (cellulari, cordless, smartphone)
- Dispositivi di imaging (stampanti, fotocamere)
- Dispositivi audio (auricolari, altoparlanti)
- **Mouse**
- Tastiere esterne

### <span id="page-33-0"></span>**Connessione di dispositivi Bluetooth**

Prima di poter utilizzare un dispositivo Bluetooth è necessario stabilire una connessione Bluetooth.

- **1.** Digitare bluetooth nella casella di ricerca sulla barra delle applicazioni, quindi selezionare **Impostazioni Bluetooth e altri dispositivi**.
- **2.** Abilitare il **Bluetooth** se non è già abilitato.
- **3.** Selezionare **Aggiungi dispositivo Bluetooth o di altro tipo**, quindi, nella finestra di dialogo **Aggiungi dispositivo**, selezionare **Bluetooth**.
- **4.** Selezionare il dispositivo in uso dall'elenco, quindi seguire le istruzioni visualizzate.
- **W** NOTA: Se il dispositivo richiede la verifica viene visualizzato un codice di associazione. Sul dispositivo che si sta aggiungendo, seguire le istruzioni visualizzate per verificare che il codice sul dispositivo corrisponda al codice di associazione. Per ulteriori informazioni, consultare la documentazione fornita con il dispositivo.
- **WARI:** Se il dispositivo non è visualizzato nell'elenco, assicurarsi che il Bluetooth sia attivato su tale dispositivo. Alcuni dispositivi potrebbero prevedere ulteriori requisiti; consultare la documentazione fornita con il dispositivo.

## **Collegamento a una rete LAN cablata (solo in determinati prodotti)**

Utilizzare un collegamento LAN se si desidera collegare il computer direttamente a un router in una configurazione domestica (anziché in modalità wireless) o a una rete aziendale esistente.

Il collegamento a una LAN richiede un cavo (di rete) RJ-45 e un jack di rete, un dispositivo di aggancio oppure una porta di espansione opzionale, se il computer non è dotato di porta RJ-45.

Per collegare il cavo di rete, attenersi alle istruzioni riportate di seguito:

- **1.** Inserire il cavo di rete nel relativo jack **(1)** del computer.
- **2.** Collegare l'altra estremità del cavo di rete a un jack di rete a muro **(2)** o a un router.
- **NOTA:** Se il cavo di rete dispone di un circuito antidisturbo **(3)** che evita le interferenze di ricezione TV e radio, orientare l'estremità dei circuiti del cavo verso il computer.

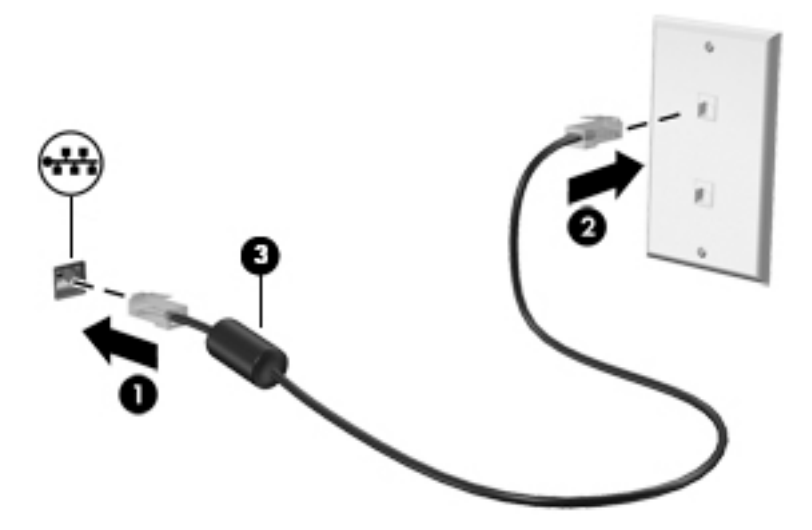

# <span id="page-34-0"></span>**4 Funzionalità di intrattenimento**

Il computer può essere utilizzato come centro di intrattenimento per socializzare tramite la fotocamera, ascoltare e gestire musica, scaricare e guardare film. Oppure, per sfruttare al meglio le funzioni di intrattenimento del computer, collegare dispositivi esterni quali monitor, proiettore, TV, altoparlanti o cuffie.

# **Uso della fotocamera**

Il computer dispone di una o più fotocamere che consentono di interagire con altri utenti per lavoro o per gioco. Le fotocamere possono essere frontali, posteriori o pop-up. Per stabilire di quale/i fotocamera/e dispone il prodotto, vedere la sezione [Informazioni sul computer a pagina 3.](#page-14-0)

La maggior parte delle fotocamere consente di effettuare videochiamate, registrare video e fermi immagine. Alcune integrano anche funzionalità HD (High Definition), app per giocare o software di riconoscimento facciale come Windows Hello. Per informazioni sull'utilizzo di Windows Hello, vedere la sezione [Protezione di](#page-53-0)  [dati e computer a pagina 42](#page-53-0).

In determinati prodotti, è possibile ottimizzare la privacy della fotocamera spegnendola. Per impostazione predefinita, la fotocamera è accesa. Per spegnere la fotocamera, far scorrere l'interruttore privacy fotocamera verso l'icona accanto all'interruttore. Per accendere nuovamente la fotocamera, far scorrere l'interruttore allontanandolo dall'icona.

Per utilizzare la fotocamera, digitare fotocamera nella casella di ricerca sulla barra delle applicazioni, quindi selezionare **Fotocamera** dall'elenco delle applicazioni.

## **Audio**

È possibile scaricare e ascoltare musica, eseguire lo streaming di contenuti audio dal Web (inclusa la radio), eseguire registrazioni audio o creare supporti multimediali con audio e video. È inoltre possibile riprodurre CD musicali sul computer (in determinati prodotti) o collegare un'unità ottica esterna per riprodurre CD. Per migliorare l'esperienza di ascolto, collegare dispositivi audio esterni quali altoparlanti o cuffie.

### **Collegamento di altoparlanti**

È possibile collegare altoparlanti cablati al computer mediante una porta USB o il jack combinato di uscita audio (cuffie)/ingresso audio (microfono) del computer o di una base di aggancio.

Per connettere altoparlanti wireless al computer, seguire le istruzioni del produttore del dispositivo. Per collegare altoparlanti ad alta definizione al computer, consultare Configurazione dell'audio HDMI [a pagina 25.](#page-36-0) Abbassare il volume prima di collegare gli altoparlanti.

### **Collegamento di cuffie**

**AVVERTENZA!** Per ridurre il rischio di lesioni dell'apparato uditivo, abbassare il volume prima di indossare le cuffie, gli auricolari o le cuffie auricolari. Per ulteriori informazioni sulla sicurezza, vedere *Normative e avvisi di sicurezza e ambientali*.

Per accedere a questo documento:

**▲** Digitare Documentazione HP nella casella di ricerca sulla barra delle applicazioni, quindi selezionare **Documentazione HP**.

<span id="page-35-0"></span>È possibile collegare cuffie cablate al jack combinato di uscita audio (cuffie)/ingresso audio (microfono) del computer.

Per collegare cuffie wireless al computer, seguire le istruzioni del produttore.

### **Collegamento di cuffie auricolari**

**AVVERTENZA!** Per ridurre il rischio di lesioni dell'apparato uditivo, abbassare il volume prima di indossare le cuffie, gli auricolari o le cuffie auricolari. Per ulteriori informazioni sulla sicurezza, vedere *Normative e avvisi di sicurezza e ambientali*.

Per accedere a questo documento:

**▲** Digitare Documentazione HP nella casella di ricerca sulla barra delle applicazioni, quindi selezionare **Documentazione HP**.

Le cuffie con microfono sono denominate *cuffie auricolari*. È possibile collegare cuffie auricolari cablate al jack combinato di uscita audio (cuffie)/ingresso audio (microfono) del computer.

Per collegare cuffie auricolari wireless al computer, seguire le istruzioni del produttore del dispositivo.

### **Uso delle impostazioni audio**

Utilizzare le impostazioni audio per regolare il volume di sistema, cambiare i segnali acustici emessi dal sistema o gestire i dispositivi audio.

Per visualizzare o modificare le impostazioni audio:

**▲** Digitare pannello di controllo nella casella di ricerca sulla barra delle applicazioni, selezionare **Pannello di controllo**, **Hardware e suoni**, quindi **Suoni**.

Il computer potrebbe includere un sistema audio ottimizzato da Bang & Olufsen, B&O o un altro fornitore. Di conseguenza, il computer potrebbe includere funzionalità audio avanzate che è possibile controllare tramite un pannello di controllo audio specifico del sistema audio in uso.

Utilizzare il pannello di controllo audio per visualizzare e controllare le impostazioni audio.

Digitare pannello di controllo nella casella di ricerca sulla barra delle applicazioni, selezionare **Pannello di controllo**, **Hardware e suoni**, quindi il pannello di controllo audio specifico del sistema in uso.

## **Video**

Il computer è un dispositivo video avanzato che consente di guardare video in streaming dai siti Web preferiti, nonché scaricare video e film da guardare sul computer quando non si è connessi a una rete.

Per ottimizzare l'esperienza di visione è possibile collegare un monitor esterno, un proiettore o un televisore a una delle porte video del computer.

**IMPORTANTE:** Accertarsi che il dispositivo esterno sia collegato alla porta corretta sul computer con il cavo appropriato. Seguire le istruzioni del produttore del dispositivo.

Per informazioni su come utilizzare le funzioni USB Type-C, visitare la pagina [http://www.hp.com/support,](http://www.hp.com/support) quindi seguire le istruzioni per trovare il prodotto in uso.
## **Collegamento di dispositivi video mediante un cavo HDMI (solo in determinati prodotti)**

**W** NOTA: Per collegare un dispositivo HDMI al computer, occorre un cavo HDMI, venduto a parte.

Per visualizzare l'immagine dello schermo del computer su un monitor o un televisore ad alta definizione, stabilire il collegamento attenendosi alle istruzioni riportate di seguito:

**1.** Collegare una delle estremità del cavo HDMI alla porta HDMI del computer.

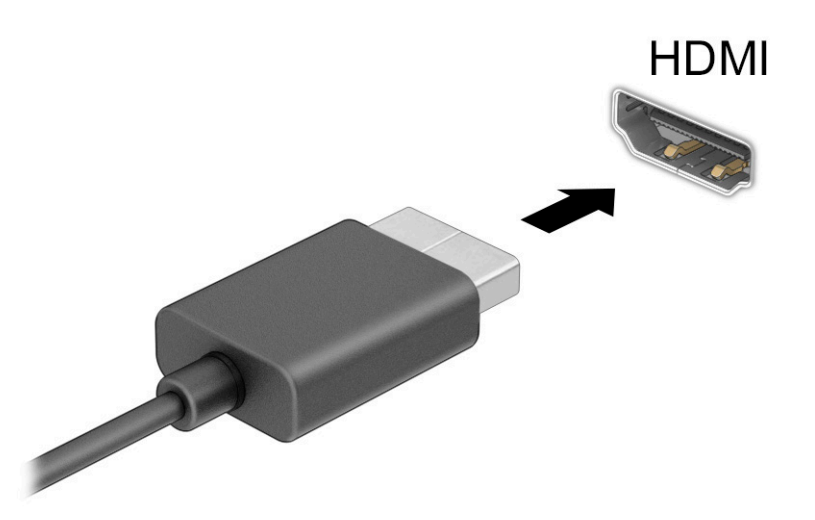

- **2.** Collegare l'altra estremità del cavo al monitor o al televisore ad alta definizione.
- **3.** Premere f4 per spostarsi tra i quattro stati di visualizzazione:
	- **Solo schermo PC:** visualizzazione dell'immagine solo sul computer.
	- **Duplica:** visualizzazione dell'immagine simultaneamente sul computer e sul dispositivo esterno.
	- **Estendi:** visualizzazione dell'immagine estesa sia sul computer che sul dispositivo esterno.
	- **Solo secondo schermo:** visualizzazione dell'immagine solo sul dispositivo esterno.

Ogni volta che si preme f4, si modifica lo stato del display.

**NOTA:** Per ottenere risultati ottimali, soprattutto se si sceglie l'opzione **Estendi**, aumentare la risoluzione dello schermo del dispositivo esterno, come indicato di seguito. Selezionare il pulsante

**Start**, **Impostazioni** , quindi selezionare **Sistema**. In **Schermo**, selezionare la risoluzione appropriata, quindi **Mantieni le modifiche**.

#### **Configurazione dell'audio HDMI**

HDMI è l'unica interfaccia video che supporta video e audio ad alta definizione. Dopo aver collegato un televisore HDMI al computer, è possibile attivare l'audio HDMI procedendo come segue:

- **1.** Fare clic con il pulsante destro del mouse sull'icona **Altoparlanti** nell'area di notifica all'estrema destra della barra delle applicazioni, quindi selezionare **Dispositivi di riproduzione**.
- **2.** Nella scheda **Riproduzione**, selezionare il nome del dispositivo di uscita digitale.
- **3.** Selezionare **3redefinito**, quindi selezionare **OK**.

Per ripristinare l'audio dagli altoparlanti del computer:

- **1.** Fare clic con il pulsante destro del mouse sull'icona **Altoparlanti** nell'area di notifica all'estrema destra della barra delle applicazioni, quindi selezionare **Dispositivi di riproduzione**.
- **2.** Nella scheda **Riproduzione**, selezionare **Altoparlanti**.
- **3.** Selezionare **Predefinito**, quindi selezionare OK.

#### **Individuazione e connessione a schermi wireless compatibili con Miracast (solo in determinati prodotti)**

Per individuare e connettersi a display wireless compatibili con Miracast® senza uscire dalle app aperte, attenersi alla seguente procedura.

Per aprire Miracast:

**▲** Digitare proietta nella casella di ricerca sulla barra delle applicazioni, quindi selezionare **Proietta su un altro schermo**. Selezionare **Connetti a display wireless**, quindi seguire le istruzioni visualizzate.

# **5 Spostamento nella schermata**

In base al modello di computer, è possibile spostarsi sullo schermo del computer mediante uno o più dei seguenti metodi:

- Utilizzare i movimenti tattili direttamente sullo schermo del computer.
- Utilizzare i movimenti tattili sul touchpad.
- Utilizzare un mouse o una tastiera opzionale (da acquistare separatamente).
- Utilizzare una tastiera su schermo.
- Utilizzare uno stick di puntamento.

# **Utilizzando i movimenti supportati dal TouchPad e dallo schermo tattile**

Il TouchPad consente di spostarsi sullo schermo del computer e di controllare il puntatore con semplici movimenti tattili. È inoltre possibile utilizzare i pulsanti sinistro e destro del touchpad come i corrispondenti pulsanti di un mouse esterno. Per spostarsi nello schermo tattile (solo in determinati modelli), toccare lo schermo direttamente con i movimenti descritti in questo capitolo.

Per personalizzare i movimenti e visualizzare i video sul loro funzionamento, digitare pannello di controllo nella casella di ricerca sulla barra delle applicazioni, quindi selezionare **Pannello di controllo** e infine **Hardware e suoni**. Nella sezione **Dispositivi e stampanti**, selezionare **Mouse**.

Alcuni prodotti includono un touchpad di precisione, che fornisce una funzionalità di movimento ottimizzata. Per determinare se si dispone di un touchpad di precisione e trovare ulteriori informazioni, selezionare **Start**, selezionare **Impostazioni**, quindi **Dispositivi** e infine selezionare **touchpad**.

**X** NOTA: Salvo diversamente indicato, i movimenti tattili possono essere utilizzati sia su touchpad che su schermo tattile.

#### **Tocco**

Puntare un elemento sullo schermo, quindi toccare con un dito l'area del TouchPad o lo schermo tattile per selezionare l'elemento. Toccare due volte un elemento per aprirlo.

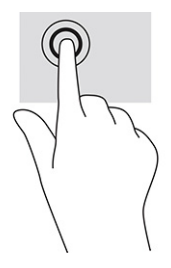

## **Zoom con pizzico con due dita**

Utilizzare lo zoom con pizzico a due dita per eseguire lo zoom avanti o indietro su immagini o testo.

- Per eseguire lo zoom indietro, posizionare due dita divaricate sull'area del touchpad o sullo schermo tattile, quindi avvicinarle.
- Per eseguire lo zoom avanti, posizionare due dita vicine sull'area del touchpad o sullo schermo tattile, quindi divaricarle.

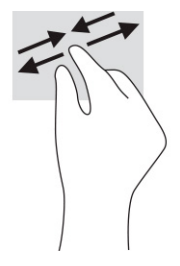

## **Scorrimento con due dita (touchpad e touchpad di precisione)**

Posizionare due dita leggermente divaricate sull'area del touchpad, quindi trascinarle verso l'alto, il basso, a sinistra o a destra, oppure lateralmente su una pagina o un'immagine.

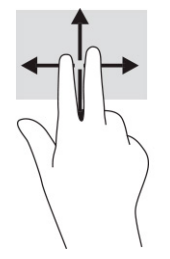

## **Tocco con due dita (touchpad e touchpad di precisione)**

Toccare con due dita l'area del touchpad per aprire il menu delle opzioni dell'oggetto selezionato.

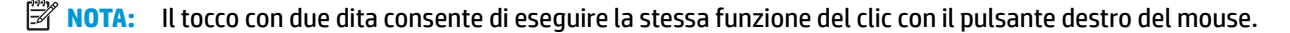

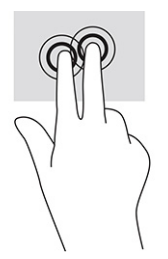

## **Tocco con tre dita (touchpad e touchpad di precisione)**

Per impostazione predefinita, il tocco a tre dita consente di aprire Cortana, un assistente virtuale attivato da comandi vocali. Toccare con tre dita l'area del touchpad per eseguire il movimento.

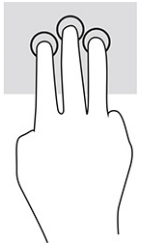

Per modificare la funzione di questo movimento su un touchpad di precisione, selezionare **Start**, selezionare **Impostazioni**, quindi **Dispositivi** e infine selezionare **touchpad**. In **Movimenti con tre dita**, nella casella **Tocchi**, selezionare un'impostazione di movimento.

#### **Tocco con quattro dita (touchpad e touchpad di precisione)**

Per impostazione predefinita, il tocco con quattro dita consente di aprire il Centro notifiche. Toccare con quattro dita l'area del touchpad per eseguire il movimento.

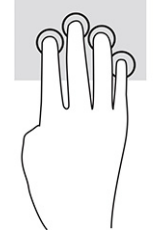

Per modificare la funzione di questo movimento su un touchpad di precisione, selezionare **Start**, selezionare **Impostazioni**, quindi **Dispositivi** e infine selezionare **touchpad**. In **Movimenti con quattro dita**, nella casella **Tocchi**, selezionare un'impostazione di movimento.

## **Scorrimento rapido con tre dita (touchpad e touchpad di precisione)**

Per impostazione predefinita, lo scorrimento rapido con tre dita consente di passare tra le app aperte e il desktop.

- 6fiorare con 3 dita verso l'esterno per vedere tutte le finestre aperte.
- Scorrere rapidamente con 3 dita verso di sé per visualizzare il desktop.
- Scorrere rapidamente con 3 dita verso destra o sinistra per passare tra le finestre aperte.

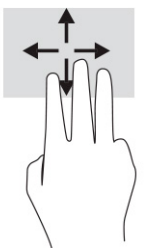

Per modificare la funzione di questo movimento su un touchpad di precisione, selezionare **Start**, selezionare **Impostazioni**, quindi **Dispositivi** e infine selezionare **touchpad**. In **Movimenti con tre dita**, nella casella **Scorrimenti rapidi**, selezionare un'impostazione di movimento.

## **Scorrimento rapido con quattro dita (touchpad di precisione)**

Per impostazione predefinita, lo scorrimento rapido con quattro dita consente di spostarsi tra i desktop aperti.

- Scorrere rapidamente con 4 dita verso l'alto per vedere tutte le finestre aperte.
- Scorrere rapidamente con 4 dita verso di sé per visualizzare il desktop.
- Scorrere rapidamente con 4 dita verso destra o sinistra per spostarsi tra i desktop.

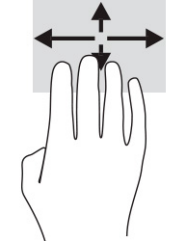

Per modificare la funzione di questo movimento, selezionare **Start**, selezionare **Impostazioni**, quindi **Dispositivi** e infine selezionare **touchpad**. In **Movimenti con quattro dita**, nella casella **Scorrimenti rapidi**, selezionare un'impostazione di movimento.

## **Scorrimento con un dito (schermo tattile)**

Utilizzare lo scorrimento a un dito per eseguire una panoramica di elenchi e pagine, scorrere elenchi e pagine o spostare un oggetto.

- Per scorrere lo schermo, far scorrere leggermente un dito sullo schermo nella direzione prescelta.
- Per spostare un oggetto, tenere premuto il dito sull'oggetto, quindi trascinare il dito per spostare l'oggetto.

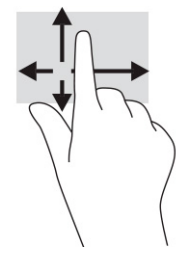

## **Uso di una tastiera o di un mouse opzionale**

Una tastiera o un mouse opzionale consente di digitare, selezionare elementi, scorrere ed eseguire le stesse funzioni dei movimenti tattili. La tastiera consente di utilizzare tasti azione e tasti di scelta rapida per eseguire determinate funzioni.

# **Uso della tastiera su schermo (solo in determinati prodotti)**

- **1.** Per visualizzare la tastiera su schermo, toccare l'icona della tastiera nell'area di notifica all'estrema destra della barra delle applicazioni.
- **2.** Iniziare a digitare.
- **NOTA:** Sopra la tastiera su schermo possono essere visualizzate le parole suggerite. Toccare una parola per selezionarla.
- **WARI:** I tasti azione e i tasti di scelta rapida non sono visualizzati né utilizzabili sulla tastiera su schermo.

# **6 Gestione dell'alimentazione**

Il computer può funzionare a batteria o con alimentazione esterna. Se il computer funziona con alimentazione a batteria e non è disponibile una fonte di alimentazione esterna per caricarla, è importante monitorare e preservare la carica della batteria.

Alcune funzionalità di risparmio energetico descritte in questo capitolo potrebbero non essere disponibili sul computer in uso.

# **Modalità di sospensione e ibernazione**

**IMPORTANTE:** Esistono diverse vulnerabilità note in un computer nello stato di sospensione. Per evitare che un utente non autorizzato possa accedere ai dati sul computer in uso, compresi i dati crittografati, HP consiglia di attivare sempre la modalità di ibernazione, anziché quella di sospensione, ogni volta il computer non è in possesso dell'utente. Questa prassi è particolarmente importante quando si viaggia con il computer.

**IMPORTANTE:** Per evitare il possibile deterioramento della qualità audio e video, l'interruzione della riproduzione audio o video o la perdita di informazioni, non avviare la modalità di sospensione quando è in corso la lettura o la scrittura di un disco o di una scheda di memoria esterna.

Windows dispone di due modalità per il risparmio di energia, sospensione e ibernazione.

- Sospensione: la modalità di sospensione viene attivata automaticamente dopo un periodo di inattività. I dati vengono salvati in memoria, in modo che sia possibile riprendere il lavoro in maniera molto rapida. È inoltre possibile attivare manualmente la sospensione. Per ulteriori informazioni, vedere Avvio e uscita dalla modalità di sospensione a pagina 32.
- Ibernazione: lo stato di ibernazione viene avviato automaticamente se la batteria raggiunge un livello critico o il computer è in stato di sospensione per un periodo di tempo prolungato. Nella modalità di ibernazione, i dati correnti vengono salvati in un file di ibernazione e il computer si spegne. È inoltre possibile attivare manualmente l'ibernazione. Per ulteriori informazioni, vedere [Attivazione e](#page-44-0) [disattivazione della modalità di ibernazione \(solo in determinati prodotti\) a pagina 33](#page-44-0).

#### **Avvio e uscita dalla modalità di sospensione**

È possibile attivare la modalità di sospensione in uno dei modi seguenti:

- Selezionare il pulsante **Start**, l'icona di **alimentazione** e quindi **Sospensione**.
- Chiudere lo schermo (solo in determinati prodotti).
- Premere il tasto di scelta rapida Sospensione (solo in determinati prodotti); per esempio, fn+f1 o fn+f12.
- Premere rapidamente il pulsante di alimentazione del computer (sulla parte anteriore).

È possibile uscire dalla modalità di sospensione in uno dei modi seguenti:

- Premere brevemente il pulsante di alimentazione.
- Se il computer è chiuso, sollevare lo schermo (solo in determinati prodotti).
- Premere un pulsante sulla tastiera (solo in determinati prodotti).
- Toccare il touchpad (solo in determinati prodotti).

<span id="page-44-0"></span>Quando il computer esce dalla modalità di sospensione, appare la schermata visualizzata al momento in cui è stato interrotto il lavoro.

**W NOTA:** Se è stata impostata una password per l'uscita dalla modalità di sospensione, immettere la password di Windows per ripristinare il lavoro sullo schermo.

### **Attivazione e disattivazione della modalità di ibernazione (solo in determinati prodotti)**

È possibile abilitare l'ibernazione attivata dall'utente e modificare altre impostazioni di risparmio energetico e timeout da Opzioni risparmio energia.

**1.** Fare clic con il pulsante destro del mouse sull'icona di **Alimentazione , quindi selezionare Opzioni** 

#### **risparmio energia**.

- **2.** Nel riquadro sinistro, selezionare **Specifica comportamento pulsanti di alimentazione** (l'opzione può variare in base al prodotto).
- **3.** In base al prodotto, è possibile attivare la modalità di ibernazione per l'alimentazione a batteria o l'alimentazione esterna in uno dei seguenti modi:
	- **Pulsante di alimentazione**: nella sezione **Impostazioni dei pulsanti di alimentazione e sospensione e del coperchio** (l'opzione può variare in base al prodotto), selezionare **Quando viene premuto il pulsante di alimentazione**, quindi selezionare **Ibernazione**.
	- **Pulsante di sospensione** (solo in determinati prodotti): nella sezione **Impostazioni dei pulsanti di alimentazione e sospensione e del coperchio** (l'opzione può variare in base al prodotto), selezionare **Quando viene premuto il pulsante di sospensione**, quindi selezionare **Ibernazione**.
	- **Coperchio** (solo in determinati prodotti): nella sezione **Impostazioni dei pulsanti di alimentazione e sospensione e del coperchio** (l'opzione può variare in base al prodotto), selezionare **Quando viene chiuso il coperchio**, quindi selezionare **Ibernazione**.
	- **Menu di spegnimento**: selezionare **Modifica le impostazioni attualmente non disponibili**, quindi, nella sezione **Impostazioni di arresto**, selezionare la casella di controllo **Ibernazione**.

È possibile accedere al menu di spegnimento selezionando il pulsante **Start**.

- **4.** Selezionare **Salva modifiche**.
- **▲** Per avviare la modalità di ibernazione, utilizzare il metodo abilitato nel passaggio 3.
- **▲** Per uscire dall'ibernazione, premere brevemente il pulsante di alimentazione.

**X** NOTA: Se è stata impostata una password per l'uscita dalla modalità di ibernazione, immettere la password di Windows per ripristinare il lavoro sullo schermo.

# **Arresto (o spegnimento) del computer**

**IMPORTANTE:** All'arresto del computer, i dati non salvati andranno persi. Salvare il lavoro prima di arrestare il computer.

Il comando di arresto chiude tutti i programmi aperti, compreso il sistema operativo, quindi spegne il display e il computer.

Spegnere il computer se resterà inutilizzato e scollegato dall'alimentazione esterna per un periodo di tempo prolungato.

<span id="page-45-0"></span>La procedura consigliata è utilizzare il comando di arresto di Windows.

- **X NOTA:** Se il computer si trova nella modalità di sospensione o ibernazione, uscire prima da questa modalità premendo brevemente il pulsante di alimentazione.
	- **1.** Salvare il lavoro e chiudere tutti i programmi aperti.
	- **2.** Selezionare il pulsante **Start**, l'icona **Arresta** e quindi **Arresta il sistema**.

Se il computer non risponde e non è possibile utilizzare le procedure di arresto sopra riportate, provare le seguenti procedure di emergenza nella sequenza indicata:

- Premere ctrl+alt+canc, selezionare l'icona **Arresta il sistema**, quindi selezionare **Arresta**.
- Tenere premuto il pulsante di alimentazione per almeno 10 secondi.
- Se il computer in uso dispone di una batteria sostituibile dall'utente (solo in determinati prodotti), scollegare il computer dall'alimentazione esterna, quindi rimuovere la batteria.

## **Utilizzo dell'icona di alimentazione e delle opzioni di risparmio energia**

L'icona di alimentazione  $\Box$ si trova sulla barra delle applicazioni di Windows. L'icona di alimentazione

consente di accedere rapidamente alle impostazioni di alimentazione e visualizzare la carica residua della batteria.

- Per visualizzare la percentuale di carica residua della batteria, posizionare il puntatore del mouse sull'icona di **Alimentazione** .
- Per utilizzare le opzioni di risparmio energia, fare clic con il pulsante destro del mouse sull'icona di **alimentazione** , quindi selezionare **Opzioni risparmio energia**.

Icone di alimentazione diverse indicano se il computer è alimentato dalla batteria o è collegato all'alimentazione esterna. Posizionando il puntatore del mouse sull'icona, viene visualizzato un messaggio se la batteria è in esaurimento o quasi scarica.

# **Funzionamento a batteria**

**AVVERTENZA!** Per ridurre potenziali rischi, usare solo la batteria fornita con il computer, una batteria sostitutiva fornita da HP o una batteria compatibile acquistata come accessorio da HP.

Quando contiene una batteria carica e non è collegato a una fonte di alimentazione esterna, il computer funziona a batteria. Quando il computer è spento e scollegato da una fonte di alimentazione esterna, la batteria nel computer si scarica lentamente. Il computer visualizza un messaggio quando la batteria è in esaurimento o quasi scarica.

La durata della batteria del computer varia a seconda delle impostazioni di risparmio energia, dei programmi in esecuzione sul computer, della luminosità dello schermo, dei dispositivi esterni collegati al computer e di altri fattori.

**X NOTA:** In determinati computer, è possibile cambiare il controller grafico per preservare la carica della batteria.

## **Uso di HP Fast Charge (solo in determinati prodotti)**

La funzionalità HP Fast Charge consente di ricaricare rapidamente la batteria del computer. Il tempo di ricarica può variare del +/-10%. Quando la carica rimanente della batteria è tra lo zero e il 50%, la batteria viene ricaricata al 50% della piena capacità in un tempo variabile fra 30 e 45 minuti, a seconda del modello di computer.

Per utilizzare la funzionalità HP Fast Charge, spegnere il computer e collegare l'adattatore CA al computer e all'alimentazione esterna.

## **Visualizzazione della carica della batteria**

Per visualizzare la percentuale di carica residua della batteria, posizionare il puntatore del mouse sull'icona di

**Alimentazione** .

#### **Individuazione delle informazioni sulla batteria in HP Support Assistant (solo in determinati prodotti)**

Per accedere alle informazioni sulla batteria:

**1.** Digitare support nella casella di ricerca sulla barra delle applicazioni, quindi selezionare l'app **HP Support Assistant**.

oppure

Selezionare l'icona del punto interrogativo sulla barra delle applicazioni.

**2.** Selezionare **Risoluzione dei problemi**, la scheda **Diagnostica** e infine **Controllo batteria HP**. Se Controllo batteria HP indica che occorre sostituire la batteria, rivolgersi all'assistenza tecnica.

HP Support Assistant fornisce i seguenti strumenti e informazioni sulla batteria:

- Controllo batteria HP
- Informazioni su tipi, specifiche tecniche, cicli di vita e capacità delle batterie

#### **Conservazione della carica della batteria**

Per conservare la carica della batteria e prolungarne la durata:

- Diminuire la luminosità dello schermo.
- Disattivare i dispositivi wireless quando non sono in uso.
- Scollegare i dispositivi esterni non utilizzati e non collegati a una fonte di alimentazione esterna, ad esempio un disco rigido esterno collegato a una porta USB.
- Disattivare o rimuovere qualsiasi scheda di memoria esterna opzionale non utilizzata.
- Prima di smettere di utilizzare il computer, spegnerlo oppure avviare la modalità di sospensione.

### **,dentificD]ione dei livelli di batteria in esaurimento**

Quando una batteria che costituisce la sola fonte di alimentazione del computer raggiunge il livello di batteria in esaurimento o quasi scarica, si verificano i seguenti comportamenti:

La spia della batteria (solo in determinati prodotti) indica che la batteria è in esaurimento o quasi scarica.

oppure

- L'icona di alimentazione  $\blacksquare$  mostra una notifica di batteria in esaurimento o quasi scarica.
- **<sup>2</sup> NOTA:** Per ulteriori informazioni sull'icona di alimentazione, vedere Utilizzo dell'icona di alimentazione [e delle opzioni di risparmio energia a pagina 34](#page-45-0).

Se la batteria è quasi scarica, il computer effettua le seguenti operazioni:

- Se la modalità di ibernazione è disabilitata e il computer è acceso o nella modalità di sospensione, il computer rimane nella modalità di sospensione per un breve periodo, quindi si arresta e i dati non salvati vengono persi.
- Se l'ibernazione è abilitata e il computer è acceso o in modalità di sospensione, viene avviata la modalità di ibernazione.

#### **Gestione della batteria in esaurimento**

#### **Gestione della batteria in esaurimento quando è disponibile l'alimentazione esterna**

Collegare uno dei seguenti componenti al computer e all'alimentazione esterna:

- Adattatore CA
- Base di aggancio o prodotto di espansione opzionale
- Adattatore di alimentazione opzionale acquistato come accessorio da HP

#### **Gestione della batteria in esaurimento quando non è disponibile una fonte di alimentazione**

Salvare il lavoro e spegnere il computer.

#### **Gestione della batteria in esaurimento quando non è possibile uscire dalla modalità di ibernazione**

- **1.** Collegare l'adattatore CA al computer e all'alimentazione esterna.
- **2.** Uscire dalla modalità di ibernazione premendo il pulsante di alimentazione.

#### **Batteria sigillata in fabbrica**

Per monitorare lo stato della batteria, o se la batteria non è più in grado di mantenere la carica, eseguire Controllo batteria HP dall'app HP Support Assistant (solo in determinati prodotti).

**1.** Digitare support nella casella di ricerca sulla barra delle applicazioni, quindi selezionare l'app **HP Support Assistant**.

oppure

Selezionare l'icona del punto interrogativo sulla barra delle applicazioni.

**2.** Selezionare **Risoluzione dei problemi**, la scheda **Diagnostica** e infine **Controllo batteria HP**. Se Controllo batteria HP indica che occorre sostituire la batteria, rivolgersi all'assistenza tecnica.

La batteria o le batterie in questo prodotto non possono essere sostituite con facilità dagli utenti. La rimozione o la sostituzione della batteria può influire sulla copertura della garanzia. Se la batteria non è più in grado di mantenere la carica, rivolgersi all'assistenza.

# **Funzionamento con alimentazione esterna**

Per informazioni sul collegamento all'alimentazione esterna, consultare il pieghevole *Istruzioni di installazione* fornito nella confezione del computer.

Il computer non utilizza l'alimentazione a batteria quando è collegato all'alimentazione esterna mediante un adattatore CA approvato o un dispositivo opzionale di aggancio o di espansione.

**AVVERTENZA!** Per ridurre potenziali problemi di sicurezza, usare con il computer solo l'adattatore CA in dotazione, un adattatore CA sostitutivo fornito da HP o un adattatore CA compatibile acquistato come accessorio da HP.

**AVVERTENZA!** Non caricare la batteria del computer quando ci si trova a bordo di un aeroplano.

Collegare il computer all'alimentazione esterna se si verificano le seguenti condizioni:

- Quando si ricarica o calibra una batteria
- Durante l'installazione o l'aggiornamento del software di sistema
- Durante l'aggiornamento del BIOS di sistema
- Durante la scrittura di informazioni su un disco (solo in determinati prodotti)
- Durante l'esecuzione dell'Utilità di deframmentazione dischi su computer con unità disco rigido interne
- Quando si esegue un backup o ripristino

Quando si collega il computer all'alimentazione esterna:

- Inizia il caricamento della batteria.
- L'icona di alimentazione **completto** cambia aspetto.

Quando si scollega l'alimentazione esterna:

- Il computer passa all'alimentazione a batteria.
- L'icona di alimentazione **completto** cambia aspetto.

# **7 Gestione del computer**

Una manutenzione regolare preserva il computer in condizioni ottimali. Questo capitolo spiega come utilizzare strumenti quali Utilità di deframmentazione dischi e Pulizia disco. Questo capitolo fornisce inoltre le istruzioni per aggiornare programmi e driver, le procedure per la pulizia del computer e i suggerimenti per il trasporto (o la spedizione) del computer.

# **Ottimizzazione delle prestazioni**

È possibile migliorare le prestazioni del computer eseguendo attività di manutenzione periodiche mediante strumenti quali Utilità di deframmentazione dischi e Pulizia disco.

#### **Utilità di deframmentazione dischi**

HP consiglia di utilizzare Utilità di deframmentazione dischi per deframmentare l'unità disco rigido almeno una volta al mese.

**X NOTA:** Sulle unità a stato solido non è necessario eseguire Utilità di deframmentazione dischi.

Per eseguire Utilità di deframmentazione dischi:

- **1.** Collegare il computer all'alimentazione CA.
- **2.** Digitare deframmenta nella casella di ricerca sulla barra delle applicazioni, quindi selezionare **Deframmenta e ottimizza unità**.
- **3.** Attenersi alle istruzioni visualizzate.

Per ulteriori informazioni, accedere alla Guida Utilità di deframmentazione dischi.

#### **Uso di Pulizia disco**

Utilizzare Pulizia disco per cercare sull'unità disco rigido i file non necessari che è possibile eliminare in completa sicurezza per liberare spazio su disco e permettere al computer di funzionare in modo più efficiente.

Per eseguire Pulizia disco:

- **1.** Digitare disco nella casella di ricerca sulla barra delle applicazioni, quindi selezionare **Pulizia disco**.
- **2.** Attenersi alle istruzioni visualizzate.

### **Utilizzo di HP 3D DriveGuard (solo in determinati prodotti)**

HP 3D DriveGuard protegge un'unità disco rigido mettendola a riposo e interrompendo le richieste dati quando si verifica una delle condizioni seguenti:

- Il computer cade.
- Il computer viene spostato con il display chiuso mentre è alimentato a batteria.

HP 3D DriveGuard ripristina il normale funzionamento dell'unità disco rigido subito dopo il verificarsi di uno di questi eventi.

**WA:** Solo le unità disco rigido interne sono protette da HP 3D DriveGuard. Un'unità disco rigido installata in un dispositivo di aggancio opzionale o collegata a una porta USB non è protetta da HP 3D DriveGuard.

**WEY NOTA:** HP 3D DriveGuard non è necessario nelle unità a stato solido (SSD, Solid-State Drive), in quanto non contengono parti in movimento.

#### **Identificazione dello stato di HP 3D DriveGuard**

La spia dell'unità disco rigido sul computer cambia colore per indicare che l'unità in un alloggiamento per unità disco rigido primaria, l'unità in un alloggiamento per unità disco rigido secondaria (solo in determinati prodotti) o entrambe sono state messe a riposo.

## **Aggiornamento di programmi e driver**

HP consiglia di aggiornare programmi e driver regolarmente. Gli aggiornamenti possono risolvere i problemi e aggiungere nuove funzionalità e opzioni al computer in uso. Per esempio, componenti grafici meno recenti potrebbero non funzionare bene con i software di gioco più recenti. Senza il driver più recente, non si sfrutta al massimo il proprio computer.

Per aggiornare programmi e driver, scegliere uno dei seguenti metodi:

- Aggiornamento con Windows 10 a pagina 39
- Aggiornamento con Windows 10 S a pagina 39

#### **Aggiornamento con Windows 10**

Per aggiornare programmi e driver:

**1.** Digitare support nella casella di ricerca sulla barra delle applicazioni, quindi selezionare l'app **HP Support Assistant**.

- oppure -

Selezionare l'icona del punto interrogativo nella barra delle applicazioni.

- **2.** Selezionare **Il mio portatile**, scegliere la scheda **Aggiornamenti** e selezionare **Verifica la disponibilità di aggiornamenti e messaggi**.
- **3.** Seguire le istruzioni visualizzate.

#### **Aggiornamento con Windows 10 S**

Per aggiornare i programmi:

- **1.** Selezionare **Start**, quindi selezionare **Microsoft Store**.
- **2.** Selezionare l'immagine profilo dell'account accanto alla casella di ricerca, quindi selezionare **Download e aggiornamenti**.
- **3.** Nella pagina **Download e aggiornamenti**, effettuare la selezione degli aggiornamenti e seguire le istruzioni visualizzate.

Per aggiornare i driver:

- **1.** Digitare impostazioni di Windows Update nella casella di ricerca della barra delle attività e quindi selezionare **Impostazioni Windows Update**.
- **2.** Selezionare **Controlla aggiornamenti**.

**WARE:** Se Windows non trova un nuovo driver, accedere al sito Web del produttore del dispositivo e attenersi alle istruzioni.

# **Pulizia del computer**

Utilizzare i seguenti prodotti per pulire il computer in sicurezza:

- Detergente senza alcool per vetri
- Soluzione di acqua e sapone neutro
- Panno in microfibra asciutto o panno di pelle di daino (panno antistatico non oleoso)
- Salviette antistatiche in tessuto

**IMPORTANTE:** Evitare solventi di pulizia aggressivi o salviette germicide che possono causare danni permanenti al computer. Se non si è certi dell'adeguatezza di un prodotto per la pulizia del computer, controllare il contenuto del prodotto per assicurarsi che non preveda ingredienti quali alcol, acetone, cloruro d'ammonio, cloruro di metilene, acqua ossigenata, nafta e solventi a base di idrocarburi.

I materiali fibrosi, come i tovaglioli di carta, possono rigare il computer. Con il passare del tempo, le particelle di sporcizia e gli agenti di pulizia potrebbero penetrare nei graffi.

### **Procedure di pulizia**

Per pulire il computer in sicurezza, attenersi alle procedure indicate in questa sezione.

**AVVERTENZA!** Per evitare scosse elettriche o danni ai componenti, non tentare di pulire il computer mentre è acceso.

- **1.** Spegnere il computer.
- **2.** Scollegare l'alimentazione CA.
- **3.** Scollegare tutti i dispositivi esterni alimentati.
- **IMPORTANTE:** Per evitare danni ai componenti interni, non spruzzare prodotti o liquidi per la pulizia direttamente sulla superficie del computer. Le gocce lasciate cadere sulla superficie possono danneggiare permanentemente i componenti interni.

#### **Pulizia del display**

Pulire delicatamente il display con un panno morbido privo di lanugine, inumidito con un detergente senza alcool per vetri. Prima di chiudere il computer, accertarsi che il display sia asciutto.

#### **Pulizia delle parti laterali o del coperchio**

Per pulire le parti laterali o il coperchio, utilizzare un panno morbido in microfibra o pelle di daino inumidito con uno dei prodotti elencati sopra o utilizzare una salviettina monouso appropriata.

**X NOTA:** Pulire il coperchio del computer eseguendo un movimento circolare per rimuovere lo sporco.

#### **Pulizia di touchpad, tastiera o mouse (solo in determinati prodotti)**

**AVVERTENZA!** Per ridurre il rischio di scosse elettriche o danni ai componenti interni, non utilizzare un aspirapolvere per pulire la tastiera, in quanto potrebbe depositare ulteriore sporcizia sulla superficie della tastiera.

**IMPORTANTE:** Per evitare di danneggiare i componenti interni, fare attenzione a non versare liquidi tra i tasti.

- Per pulire touchpad, tastiera o mouse, utilizzare un panno morbido in microfibra o in pelle di daino inumidito con uno dei prodotti elencati sopra.
- Per evitare che i tasti diventino appiccicosi e per rimuovere polvere, lanugine e particelle che possono infiltrarsi tra i tasti, utilizzare una bomboletta di aria compressa con ugello a cannuccia.

## **Trasporto o spedizione del computer**

Se occorre trasportare o spedire il computer, attenersi alle seguenti indicazioni di sicurezza.

- Preparare il computer al trasporto o alla spedizione:
	- Eseguire il backup delle informazioni su un'unità esterna.
	- Rimuovere tutti i dischi e le schede esterne, ad esempio le schede di memoria.
	- Spegnere e scollegare tutti i dispositivi esterni.
	- Spegnere il computer.
- Portare una copia di backup delle informazioni. Conservare il backup separatamente dal computer.
- Nei viaggi in aereo, trasportare il computer come bagaglio a mano; evitare di spedirlo insieme al resto dei bagagli.
- **IMPORTANTE:** Non esporre le unità a campi magnetici. Dispositivi di sicurezza che generano campi magnetici sono, ad esempio, le barriere di controllo e i rilevatori portatili utilizzati negli aeroporti. I nastri trasportatori degli aeroporti e dispositivi di sicurezza simili che trasportano bagagli utilizzano raggi X invece di onde magnetiche e non danneggiano le unità.
- Se si desidera utilizzare il computer in aereo, informarsi in anticipo presso la compagnia aerea. La possibilità di utilizzare il computer durante il volo è a discrezione della compagnia aerea.
- Se si deve spedire un'unità o il computer, riporli in un imballaggio protettivo adeguato su cui deve essere applicata la dicitura "FRAGILE".
- L'utilizzo dei dispositivi wireless potrebbe essere limitato in alcuni ambienti. Tali restrizioni possono essere valide a bordo di aeroplani, negli ospedali, in prossimità di materiale esplosivo e in aree pericolose. Se non si è certi del comportamento da adottare nell'uso di un particolare dispositivo, chiedere l'autorizzazione a utilizzarlo prima di accenderlo.
- Se si deve viaggiare su un volo internazionale, seguire i suggerimenti riportati di seguito:
	- Controllare le norme doganali sui computer vigenti in ciascun paese o regione dell'itinerario scelto.
	- Verificare i requisiti del cavo di alimentazione e dell'adattatore per ogni paese in cui si intende utilizzare il computer. Tensione, frequenza e tipo di spina possono variare.

**AVVERTENZA!** Per ridurre il rischio di scosse elettriche, incendi o danni all'apparecchiatura, non cercare di alimentare il computer con un convertitore di tensione per elettrodomestici.

# **8 Protezione di dati e computer**

La protezione del computer è essenziale per assicurare la riservatezza, l'integrità e la disponibilità dei dati. Le soluzioni di protezione standard fornite dal sistema operativo Windows, le applicazioni HP, Setup Utility (BIOS) e altri software di terze parti possono proteggere il computer da svariati rischi quali virus, worm e altri tipi di codice dannoso.

**WARE:** Alcune funzionalità descritte in questo capitolo potrebbero non essere disponibili nel computer in uso.

## **Utilizzo di password**

Una password è un gruppo di caratteri scelti per proteggere le informazioni del computer e per effettuare transazioni online sicure. È possibile definire diversi tipi di password. Ad esempio, quando si configura il computer per la prima volta, viene chiesto di creare una password utente per proteggere il computer. Password aggiuntive possono essere impostate in Windows o in HP Setup Utility (BIOS), preinstallato sul computer in uso.

È possibile usare la stessa password per una funzione di Setup Utility (BIOS) e per una funzione di protezione di Windows.

Per creare e salvare le password, utilizzare i seguenti suggerimenti:

- Per ridurre il rischio di non poter più accedere al computer, registrare ogni password e conservarla in un luogo sicuro lontano dal computer. Non memorizzare le password in un file sul computer.
- Quando si creano password, rispettare i requisiti stabiliti dal programma.
- Cambiare le password almeno ogni tre mesi.
- Una password ideale è lunga e contiene lettere, segni di punteggiatura, simboli e numeri.
- Prima di inviare il computer al centro di assistenza tecnica per la riparazione, eseguire il backup dei file riservati e rimuoverli insieme a tutte le impostazioni delle password.

Per ulteriori informazioni sulle password di Windows, ad esempio le password per screen saver:

**▲** Digitare support nella casella di ricerca sulla barra delle applicazioni, quindi selezionare l'app **HP Support Assistant**.

- oppure -

Selezionare l'icona del punto interrogativo nella barra delle applicazioni.

#### **Impostazione delle password in Windows**

#### **Tabella 8-1 Tipi di password in Windows e relative funzioni**

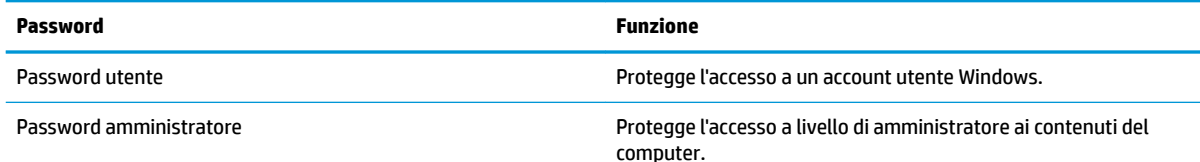

#### **Tabella 8-1 Tipi di password in Windows e relative funzioni (continuazione)**

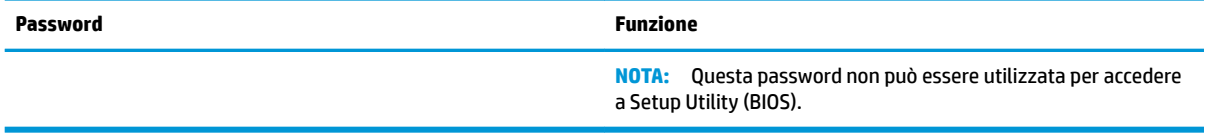

## **Impostazione delle password in Setup Utility (BIOS)**

#### **Tabella 8-2 Tipi di password nel BIOS e relative funzioni**

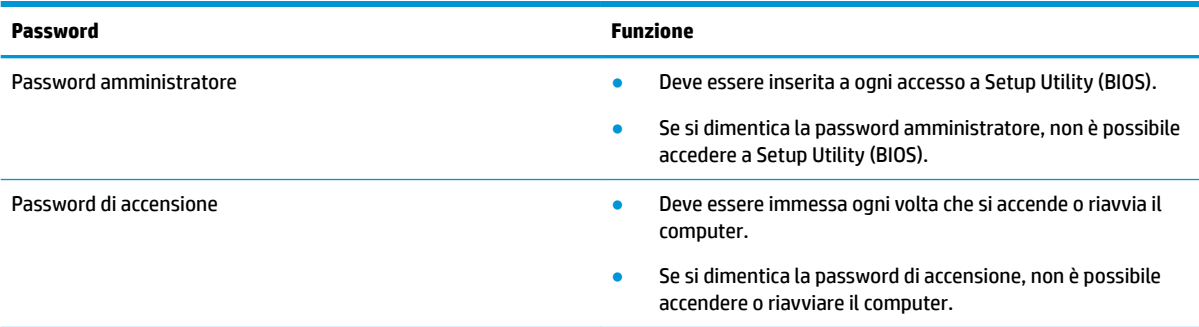

Per impostare, modificare o eliminare una password amministratore o una password di accensione in Setup Utility (BIOS):

#### **IMPORTANTE:** Apportare le modifiche in Setup Utility (BIOS) con estrema cautela. Eventuali errori possono impedire il corretto funzionamento del computer.

- **1.** Avviare Setup Utility (BIOS):
	- Computer o tablet con tastiera:
		- **▲** Accendere o riavviare il computer, premere rapidamente esc, quindi f10.
	- Tablet senza tastiera:
		- **1.** Accendere o riavviare il tablet, quindi tenere rapidamente premuto il pulsante di aumento del volume.
			- oppure -

Accendere o riavviare il tablet, quindi tenere rapidamente premuto il pulsante di diminuzione del volume.

- oppure -

Accendere o riavviare il tablet, quindi tenere rapidamente premuto il pulsante Windows.

- **2.** Toccare **f10**.
- **2.** Selezionare **Sicurezza** e seguire le istruzioni visualizzate.

Per salvare le modifiche, selezionare **Exit** (Esci), **Save Changes and Exit** (Salva modifiche ed esci) e **Yes** (Sì).

**X NOTA:** Se si usano i tasti freccia per evidenziare la selezione, occorre premere Invio.

Le modifiche diventano effettive al successivo riavvio del computer.

# **Utilizzo di Windows Hello (solo in determinati prodotti)**

Nei prodotti dotati di un lettore di impronte digitali o di una fotocamera a infrarossi, è possibile utilizzare Windows Hello per eseguire l'accesso mediante lo scorrimento del dito o osservando la fotocamera.

Per configurare Windows Hello:

- **1.** Selezionare il pulsante **Start**, **Impostazioni**, **Account** e **Opzioni di accesso**.
- **2.** Per aggiungere una password, selezionare **Aggiungi**.
- **3.** Selezionare **Get Started** (Per cominciare), quindi seguire le istruzioni visualizzate per registrare l'impronta o l'ID facciale e configurare un PIN.
- **IMPORTANTE:** Per evitare problemi di accesso con l'impronta digitale, quando si registra l'impronta assicurarsi che tutti i lati del dito vengano registrati dal lettore di impronte digitali.
- **WEMENTA:** Il PIN non ha limitazioni di lunghezza. L'impostazione predefinita prevede solo valori numerici. Per includere caratteri alfabetici o speciali, selezionare la casella di controllo **Includi lettere e simboli**.

## **Utilizzo del software Internet Security**

Quando si utilizza il computer per accedere alla posta elettronica, a una rete o a Internet, lo si espone al rischio di virus informatici, spyware e altre minacce online. Come contributo alla protezione del computer, è possibile che sul computer sia preinstallato in versione di prova il software Internet Security che comprende funzionalità antivirus e firewall. Per fornire protezione continua dai virus più recenti e da altri rischi per la sicurezza, occorre mantenere aggiornato il software di protezione. Per ottenere una protezione completa del computer, si consiglia di effettuare l'upgrade del software di protezione in offerta di prova o di acquistare un software di propria scelta.

#### **Uso di software antivirus**

I virus informatici possono disabilitare programmi, utility o sistema operativo oppure provocarne un funzionamento anomalo. I software antivirus sono in grado di rilevare la maggior parte dei virus e di eliminarli, riparando spesso anche i danni che possono aver causato.

Per assicurare la protezione del sistema dai virus più recenti, il software antivirus deve essere mantenuto sempre aggiornato.

Nel computer potrebbe essere preinstallato un programma antivirus. Per la protezione completa del computer, si consiglia di utilizzare un programma antivirus di propria scelta.

Per ulteriori informazioni sui virus informatici, digitare support nella casella di ricerca sulla barra delle applicazioni, quindi selezionare l'app **HP Support Assistant**.

- oppure -

Selezionare l'icona del punto interrogativo nella barra delle applicazioni.

#### **Utilizzo di software firewall**

I firewall sono ideati per impedire l'accesso non autorizzato a un sistema o una rete. Un firewall può essere un'applicazione installata sul computer e/o sulla rete, oppure una soluzione composta da hardware e software.

Esistono due tipi di firewall

- Firewall basati su host: il software che protegge solo il computer su cui è installato.
- Firewall basati su rete: installati tra modem via cavo o DSL e la rete per proteggere i computer in rete.

Se si installa un firewall in un sistema, tutti i dati inviati al/dal sistema vengono controllati e confrontati con una serie di criteri di protezione definiti dall'utente. Eventuali dati che non corrispondono a tali criteri vengono bloccati.

## **Installazione degli aggiornamenti software**

HP, Windows e i software di terze parti installati nel computer devono essere aggiornati regolarmente per correggere problemi di protezione e migliorare le prestazioni dei programmi stessi.

**IMPORTANTE:** Microsoft invia avvisi relativi alla disponibilità di aggiornamenti per Windows, che possono includere aggiornamenti della protezione. Per proteggere il computer da violazioni della protezione e virus informatici, è indispensabile installare tutti gli aggiornamenti di Microsoft non appena si riceve un avviso.

Questi aggiornamenti possono essere installati automaticamente.

Per visualizzare o modificare le impostazioni:

- **1.** Selezionare il pulsante **Start**, **Impostazioni** e **Aggiornamento e sicurezza**.
- **2.** Selezionare **Windows Update**, quindi seguire le istruzioni visualizzate.
- **3.** Per pianificare un orario per l'installazione degli aggiornamenti, selezionare **Opzioni avanzate** e seguire le istruzioni visualizzate.

## **Utilizzo di HP Device as a Service (solo in determinati prodotti)**

HP DaaS è una soluzione IT basata su cloud che consente alle aziende di gestire e proteggere le proprie risorse in modo efficace. HP DaaS consente di proteggere i dispositivi da malware e altri attacchi, monitora l'integrità dei dispositivi e consente di ridurre il tempo impiegato per risolvere i problemi di sicurezza e dispositivo. È possibile scaricare e installare rapidamente il software, che è molto conveniente rispetto alle tradizionali soluzioni in-house. Per ulteriori informazioni, visitare [https://www.hptouchpointmanager.com/.](https://www.hptouchpointmanager.com/)

## **Protezione della rete wireless**

Quando si configura una rete WLAN o si accede a una WLAN esistente, abilitare sempre le funzionalità di protezione per proteggere la rete dall'accesso non autorizzato. Le reti WLAN in aree pubbliche (hotspot), come bar e aeroporti, potrebbero non garantire alcun tipo di protezione.

# **Backup di applicazioni e dati**

Eseguire regolarmente il backup di applicazioni e dati per proteggerli da cancellazioni o danni dovuti all'attacco di virus o da guasti software o hardware.

# **Utilizzo di un cavo di sicurezza opzionale (solo in determinati prodotti)**

Il cavo di sicurezza (da acquistare separatamente) è concepito come deterrente, ma non può impedire un uso improprio o il furto del computer. Per collegare il cavo di sicurezza al computer, attenersi alle istruzioni del produttore.

# <span id="page-58-0"></span>**9 Utilizzo di Setup Utility (BIOS)**

Setup Utility, o Basic Input/Output System (BIOS), controlla la comunicazione tra i dispositivi di input e output sul sistema (come unità disco, display, tastiera, mouse e stampante). Setup Utility (BIOS) include le impostazioni per i tipi di dispositivi installati, la sequenza di avvio del computer e la quantità di memoria estesa e di sistema.

**WOTA:** Per avviare Setup Utility sui computer convertibili, il computer deve essere nella modalità notebook ed è necessario utilizzare la tastiera collegata al notebook.

# **Avvio di Setup Utility (BIOS)**

- **IMPORTANTE:** Apportare le modifiche in Setup Utility (BIOS) con estrema cautela. Eventuali errori possono impedire il corretto funzionamento del computer.
	- **▲** Accendere o riavviare il computer e premere rapidamente F10.

- oppure -

Accendere o riavviare il computer, premere rapidamente Esc, quindi premere F10 quando appare il menu Start.

## **Aggiornamento di Setup Utility (BIOS)**

Le versioni aggiornate di Setup Utility (BIOS) potrebbero essere disponibili sul sito Web di HP.

La maggior parte degli aggiornamenti disponibili sul sito Web HP sono raggruppati in file compressi denominati *SoftPaq*.

Alcuni pacchetti da scaricare contengono un file denominato Readme.txt, che contiene informazioni sull'installazione e la risoluzione dei problemi associati al file compresso

#### **Determinazione della versione del BIOS**

Per capire se occorre aggiornare la funzionalità Setup Utility (BIOS), è innanzitutto necessario determinare la versione del BIOS sul computer in uso.

Per visualizzare le informazioni sulla versione del BIOS (detto anche *data ROM* e *BIOS di sistema*), utilizzare una delle seguenti opzioni.

- **HP Support Assistant** 
	- **1.** Digitare support nella casella di ricerca sulla barra delle applicazioni, quindi selezionare l'app **HP Support Assistant**.

- oppure -

Selezionare l'icona del punto interrogativo nella barra delle applicazioni.

- **2.** Selezionare **Il mio portatile** e scegliere **6pecifiche tecniche**.
- Setup Utility (BIOS)
- **1.** Avviare Setup Utility (BIOS) (vedere [Avvio di Setup Utility \(BIOS\) a pagina 47\)](#page-58-0).
- **2.** Selezionare **Main** (Principale), quindi prendere nota della versione del BIOS.
- **3.** Selezionare **Exit** (Esci), una delle opzioni, quindi seguire le istruzioni visualizzate.
- In Windows, premere ctrl+alt+s.

Per verificare la disponibilità di versioni più recenti del BIOS, vedere Download di un aggiornamento del BIOS a pagina 48.

### **Download di un aggiornamento del BIOS**

**IMPORTANTE:** Per ridurre il rischio di danneggiare il computer o di un'installazione non corretta, scaricare e installare un aggiornamento del BIOS solo quando il computer è collegato a una fonte di alimentazione esterna affidabile mediante l'adattatore CA. Non scaricare o installare un aggiornamento del BIOS quando il computer è alimentato a batteria, ancorato a un dispositivo di aggancio opzionale o collegato a una sorgente di alimentazione opzionale. Durante il download e l'installazione, attenersi alle istruzioni riportate di seguito:

- Non interrompere l'alimentazione del computer scollegando il cavo di alimentazione dalla presa CA.
- Non spegnere il computer, né passare alla modalità di sospensione.
- Non inserire, rimuovere, collegare o scollegare dispositivi o cavi.

**NOTA:** Se il computer è collegato a una rete, consultare l'amministratore di rete prima di installare gli aggiornamenti del software, in particolare quelli del BIOS.

**1.** Digitare supporto nella casella di ricerca sulla barra delle applicazioni e quindi selezionare l'app **HP Support Assistant**.

- oppure -

Selezionare l'icona del punto interrogativo nella barra delle applicazioni.

- **2.** Selezionare **Updates** (Aggiornamenti) e quindi **Check for updates and messages** (Verifica disponibilità aggiornamenti e messaggi).
- **3.** Seguire le istruzioni visualizzate per identificare il computer e accedere all'aggiornamento del BIOS da scaricare.
- **4.** Nell'area di download, eseguire le operazioni seguenti:
	- **a.** Identificare l'aggiornamento del BIOS più recente rispetto alla versione BIOS attualmente installata sul computer. Se l'aggiornamento è più recente della versione del BIOS in uso, annotare la data, il nome o altro identificativo. Queste informazioni potrebbero essere necessarie in seguito per individuare l'aggiornamento dopo averlo scaricato nell'unità disco rigido.
	- **b.** Seguire le istruzioni visualizzate per scaricare nel disco rigido il pacchetto selezionato.

Annotare il percorso relativo alla posizione del disco rigido in cui verrà scaricato l'aggiornamento del BIOS. Sarà infatti necessario accedere a tale posizione per installare l'aggiornamento.

Le procedure di installazione del BIOS possono variare. Seguire le istruzioni visualizzate sullo schermo una volta terminato il download. Se non si visualizzano le istruzioni, eseguire la procedura riportata di seguito:

- **1.** Digitare file nella casella di ricerca sulla barra delle applicazioni e quindi selezionare **Esplora file**.
- **2.** Selezionare l'unità disco rigido, in genere Disco locale (C:).
- **3.** Seguire il percorso annotato in precedenza per accedere alla cartella contenente l'aggiornamento.

**4.** Fare doppio clic sul file con estensione .exe (ad esempio, *nomefile*.exe).

Viene avviata l'installazione del BIOS.

- **5.** Completare l'installazione seguendo le istruzioni visualizzate.
- **NOTA:** Quando viene visualizzato il messaggio di completamento dell'installazione, è possibile eliminare dall'unità disco rigido il file scaricato dal sito Web.

# **10 Uso di HP PC Hardware Diagnostics**

# **Utilizzo delle finestre di HP PC Hardware Diagnostics (solo alcuni prodotti)**

HP PC Hardware Diagnostics Windows è un'utility basata su Windows che consente di eseguire test diagnostici utili a determinare il corretto funzionamento dell'hardware del computer. Lo strumento opera all'interno del sistema operativo Windows per diagnosticare eventuali errori hardware.

Se HP PC Hardware Diagnostics Windows non è installato sul computer in uso, è necessario per prima cosa scaricarlo e installarlo. Per scaricare HP PC Hardware Diagnostics Windows, vedere Download di HP PC Hardware Diagnostics Windows a pagina 50.

Dopo l'installazione di HP PC Hardware Diagnostics Windows, procedere come indicato di seguito per accedervi da Guida e supporto tecnico HP o da HP Support Assistant.

- **1.** Per accedere a HP PC Hardware Diagnostics Windows da Guida e supporto tecnico HP:
	- **a.** Selezionare il pulsante **Start**, quindi selezionare **Guida e supporto tecnico HP**.
	- **b.** Selezionare **HP PC Hardware Diagnostics Windows**.

- oppure -

Per accedere a HP PC Hardware Diagnostics Windows da HP Support Assistant:

**a.** Digitare support nella casella di ricerca sulla barra delle applicazioni, quindi selezionare l'app **HP Support Assistant**.

- oppure -

Selezionare l'icona del punto interrogativo nella barra delle applicazioni.

- **b.** Selezionare **Risoluzione problemi e correzioni**.
- **c.** Selezionare **Diagnostica**, quindi selezionare **HP PC Hardware Diagnostics Windows**.
- **2.** All'apertura dello strumento, selezionare il tipo di test diagnostico da eseguire, quindi seguire le istruzioni visualizzate.

**X NOTA:** Per interrompere un test diagnostico, selezionare **Cancel** (Annulla).

Quando HP PC Hardware Diagnostics Windows rileva un guasto che richiede una sostituzione dell'hardware, viene generato un codice identificativo dell'errore di 24 cifre. Sullo schermo appare una delle seguenti opzioni:

- Un link all'ID errore. Selezionare il link e seguire le istruzioni visualizzate.
- Le istruzioni per contattare il supporto. Seguire istruzioni fornite.

### **Download di HP PC Hardware Diagnostics Windows**

- Le istruzioni per il download di HP PC Hardware Diagnostics Windows sono disponibili solo in inglese.
- Per scaricare questo strumento è necessario utilizzare un computer Windows, in quanto sono disponibili solo file .exe.

#### **Download della versione più recente di HP PC Hardware Diagnostics Windows**

Per scaricare HP PC Hardware Diagnostics Windows, procedere come indicato di seguito:

- **1.** Visitare la pagina <http://www.hp.com/go/techcenter/pcdiags>. Viene visualizzata la home page di HP PC Diagnostics.
- **2.** Nella sezione **HP PC Hardware Diagnostics** (Diagnostica hardware PC HP), selezionare **Download**  (Scarica) e scegliere una posizione sul computer o su un'unità flash USB.

Lo strumento viene scaricato nella posizione selezionata.

- oppure -

Attenersi alla seguente procedura per scaricare HP PC Hardware Diagnostics Windows dal Microsoft Store:

- **1.** Selezionare l'app Microsoft sul desktop o digitare Microsoft Store nella casella di ricerca sulla barra delle applicazioni.
- **2.** Digitare HP PC Hardware Diagnostics Windows nella casella di ricerca del **Microsoft Store**.
- **3.** Seguire le istruzioni visualizzate.

Lo strumento viene scaricato nella posizione selezionata.

#### **Download di HP PC Hardware Diagnostics Windows mediante nome o numero del prodotto (solo in determinati prodotti)**

**WALI:** Per alcuni prodotti, potrebbe essere necessario scaricare il software su un'unità flash USB utilizzando il nome o il numero del prodotto.

Per scaricare HP PC Hardware Diagnostics per nome o numero prodotto, attenersi alla procedura seguente:

- **1.** Visitare la pagina [http://www.hp.com/support.](http://www.hp.com/support)
- **2.** Selezionare **Software e driver**, scegliere il tipo di prodotto e inserire il nome o il numero del prodotto nella casella di ricerca visualizzata.
- **3.** Nella sezione **Diagnostica**, selezionare **Download**, quindi seguire le istruzioni visualizzate per selezionare la specifica versione dello strumento di diagnostica Windows da scaricare per il computer o l'unità flash USB in uso.

Lo strumento viene scaricato nella posizione selezionata.

#### **Installazione di HP PC Hardware Diagnostics Windows**

Per installare HP PC Hardware Diagnostics Windows, procedere come indicato di seguito:

**▲** Accedere alla cartella sul computer o sull'unità flash USB in cui è stato scaricato il file .exe, fare doppio clic sul file .exe, quindi seguire le istruzioni visualizzate.

## **Uso di HP PC Hardware Diagnostics UEFI**

**NOTA:** Per i computer Windows 10 S è necessario utilizzare un computer Windows e un'unità Ʈash USB per scaricare e creare l'ambiente di supporto UEFI HP, in quanto sono forniti solo file .exe. Per ulteriori informazioni, fare riferimento a Download di HP PC Hardware Diagnostics UEFI su un'unità flash USB [a pagina 52.](#page-63-0)

HP PC Hardware Diagnostics UEFI (Unified Extensible Firmware Interface) consente di eseguire test diagnostici utili a determinare il corretto funzionamento dell'hardware del computer. Lo strumento opera al di fuori del

<span id="page-63-0"></span>sistema operativo per isolare eventuali errori hardware dai problemi che possono essere causati dal sistema operativo o da altri componenti software.

Se il PC non si avvia in Windows, è possibile utilizzare HP PC Hardware Diagnostics UEFI per diagnosticare i problemi relativi all'hardware.

Quando HP PC Hardware Diagnostics UEFI rileva un guasto che richiede una sostituzione dell'hardware, viene generato un codice identificativo dell'errore di 24 cifre. Per assistenza nella risoluzione del problema:

**▲** Selezionare **Contact HP** (Contatta HP), accettare l'informativa sulla privacy di HP, quindi utilizzare un dispositivo mobile per scansionare il codice ID errore visualizzato nella schermata successiva. Appare la pagina del supporto clienti/centro servizi HP, con ID errore e numero di prodotto già inseriti in automatico. Seguire le istruzioni visualizzate.

- oppure -

Contattare il supporto e fornire il codice ID errore.

**MOTA:** Per avviare la diagnostica su un computer convertibile, è necessario che il computer sia nella modalità notebook e occorre utilizzare la tastiera collegata.

**WEY NOTA:** Se occorre interrompere un test diagnostico, premere esc.

### **Avvio di HP PC Hardware Diagnostics UEFI**

Per avviare HP PC Hardware Diagnostics UEFI, procedere come indicato di seguito:

- **1.** Accendere o riavviare il computer, quindi premere rapidamente esc.
- **2.** Premere f2.

Il BIOS ricerca gli strumenti diagnostici in tre posizioni, nell'ordine seguente:

- **a.** Unità flash USB collegata
- **MOTA:** Per scaricare lo strumento HP PC Hardware Diagnostics UEFI su un'unità flash USB, vedere [Download della versione più recente di HP PC Hardware Diagnostics UEFI a pagina 53.](#page-64-0)
- **b.** Unità disco rigido
- **c.** BIOS
- **3.** All'apertura dello strumento di diagnostica, selezionare la lingua e il tipo di test diagnostico da eseguire, quindi seguire le istruzioni visualizzate.

#### **Download di HP PC Hardware Diagnostics UEFI su un'unità flash USB**

Il download di HP PC Hardware Diagnostics UEFI su un'unità flash USB può essere utile nelle situazioni indicate di seguito:

- HP PC Hardware Diagnostics UEFI non è incluso nell'immagine preinstallata.
- HP PC Hardware Diagnostics UEFI non è incluso nella partizione HP Tool.
- L'unità disco rigido è danneggiata.

**MOTA:** Le istruzioni per il download di HP PC Hardware Diagnostics UEFI sono disponibili solo in inglese; è inoltre necessario utilizzare un computer Windows per scaricare e creare l'ambiente di supporto HP UEFI, poiché sono disponibili solo file .exe.

#### <span id="page-64-0"></span>**Download della versione più recente di HP PC Hardware Diagnostics UEFI**

Per scaricare la versione più recente di HP PC Hardware Diagnostics UEFI su un'unità flash USB:

- **1.** Visitare la pagina <http://www.hp.com/go/techcenter/pcdiags>. Viene visualizzata la home page di HP PC Diagnostics.
- **2.** Selezionare **Download HP Diagnostics UEFI** (Scarica HP Diagnostics UEFI), quindi selezionare **Run**  (Esegui).

#### **Download di HP PC Hardware Diagnostics UEFI mediante nome o numero del prodotto (solo in determinati prodotti)**

**X** NOTA: Per alcuni prodotti, potrebbe essere necessario scaricare il software su un'unità flash USB utilizzando il nome o il numero del prodotto.

Per scaricare HP PC Hardware Diagnostics UEFI mediante nome o numero del prodotto (solo in determinati prodotti) su un'unità flash USB:

- **1.** Visitare la pagina [http://www.hp.com/support.](http://www.hp.com/support)
- **2.** Immettere il nome o il numero del prodotto, selezionare il computer in uso e quindi il sistema operativo.
- **3.** Nella sezione **Diagnostica**, seguire le istruzioni visualizzate per selezionare e scaricare la versione di HP PC Hardware Diagnostics UEFI per il computer in uso.

## **Utilizzo delle impostazioni di Remote HP PC Hardware Diagnostics UEFI (solo in determinati prodotti)**

Remote HP PC Hardware Diagnostics UEFI è una funzionalità del firmware (BIOS) che consente di scaricare HP PC Hardware Diagnostics UEFI sul computer in uso. Consente quindi di eseguire la diagnostica sul computer e può caricare i risultati su un server preconfigurato. Per ulteriori informazioni su Remote HP PC Hardware Diagnostics UEFI, visitare la pagina <http://www.hp.com/go/techcenter/pcdiags> e selezionare **Scoprite di più**.

### **Download di Remote HP PC Hardware Diagnostics UEFI**

**WE NOTA:** HP Remote PC Hardware Diagnostics UEFI è disponibile anche come Softpaq scaricabile su server.

#### **Download della versione più recente di Remote HP PC Hardware Diagnostics UEFI**

Per scaricare la versione più recente di Remote HP PC Hardware Diagnostics UEFI, procedere come indicato di seguito:

- **1.** Visitare la pagina <http://www.hp.com/go/techcenter/pcdiags>. Viene visualizzata la home page di HP PC Diagnostics.
- **2.** Selezionare **Download Remote Diagnostics** (Scarica strumento di diagnostica remoto), quindi selezionare **Run** (Esegui).

#### **Download di Remote HP PC Hardware Diagnostics UEFI mediante nome o numero del prodotto**

**X** NOTA: Per alcuni prodotti, potrebbe essere necessario scaricare il software utilizzando il nome o il numero del prodotto.

Per scaricare Remote HP PC Hardware Diagnostics UEFI mediante nome o numero del prodotto, procedere come indicato di seguito:

- **1.** Visitare la pagina [http://www.hp.com/support.](http://www.hp.com/support)
- **2.** Selezionare **Software e driver**, scegliere il tipo di prodotto, inserire il nome o il numero del prodotto nella casella di ricerca visualizzata, selezionare il computer e scegliere il sistema operativo.
- **3.** Nella sezione **Diagnostica**, seguire le istruzioni visualizzate per selezionare e scaricare la versione di **Remote UEFI** per il computer in uso.

### **Personalizzazione delle impostazioni di Remote HP PC Hardware Diagnostics UEFI**

Utilizzando l'impostazione Remote HP PC Hardware Diagnostics in Computer Setup (BIOS), è possibile eseguire le seguenti personalizzazioni:

- Impostare una pianificazione per l'esecuzione automatica della diagnostica. È anche possibile avviare la diagnostica immediatamente in modalità interattiva selezionando **Esegui Remote HP PC Hardware Diagnostics**.
- Impostare il percorso di download degli strumenti di diagnostica. Questa funzione consente di accedere agli strumenti dal sito di HP o da un server che è stato preconfigurato per l'uso. Il computer non necessita di uno spazio di archiviazione locale tradizionale (ad esempio un'unità disco rigido o un'unità flash USB) per eseguire la diagnostica remota.
- Impostare un percorso per la memorizzazione dei risultati del test. È inoltre possibile impostare il nome utente e la password utilizzati per gli upload.
- Visualizzare informazioni sullo stato della diagnostica eseguita in precedenza

Per personalizzare Remote HP PC Hardware Diagnostics UEFI, procedere come indicato di seguito:

- **1.** Accendere o riavviare il computer e, quando viene visualizzato il logo HP, premere f10 per accedere a Computer Setup.
- **2.** Selezionare **Advanced** (Avanzato), quindi **Settings** (Impostazioni).
- **3.** Effettuare le selezioni per la personalizzazione.
- **4.** Selezionare **Main** (Principale), quindi **Save Changes and Exit** (Salva le modifiche ed esci) per salvare le impostazioni.

Le modifiche diventano effettive al successivo riavvio del computer.

# <span id="page-66-0"></span>**11 Backup, ripristino e recupero**

In questo capitolo sono fornite informazioni sui seguenti processi, corrispondenti alla procedura standard per la maggior parte dei prodotti:

- **Backup dei dati personali**: è possibile utilizzare gli strumenti di Windows per eseguire il backup dei dati personali (fare riferimento a Utilizzo degli strumenti di Windows a pagina 55).
- **Creazione di un punto di ripristino**: è possibile utilizzare gli strumenti di Windows per creare un punto di ripristino (fare riferimento a Utilizzo degli strumenti di Windows a pagina 55).
- **Creazione dei supporti di ripristino** (solo determinati prodotti): è possibile utilizzare HP Cloud Recovery Download Tool (solo in determinati prodotti) per creare i supporti di ripristino (fare riferimento a Uso di HP Cloud Recovery Download Tool per la creazione di supporti di ripristino (solo per alcuni prodotti) a pagina 55).
- **Ripristino**: Windows offre diverse opzioni per il ripristino da backup, l'aggiornamento del computer e il ripristino dello stato originario del computer (fare riferimento a Utilizzo degli strumenti di Windows a pagina 55).
- **IMPORTANTE:** Se si prevede di eseguire procedure di ripristino su un tablet, la batteria del tablet deve essere almeno al 70% prima di avviare il processo di ripristino.

**IMPORTANTE:** Per un tablet con tastiera rimovibile, collegare il tablet alla base per tastiera prima di iniziare qualsiasi processo di ripristino.

# **Backup dei dati e creazione di supporti di ripristino**

### **Utilizzo degli strumenti di Windows**

**IMPORTANTE:** Windows fornisce l'unica possibilità di eseguire il backup dei dati personali. Per evitare la perdita di informazioni, è opportuno programmare backup periodici.

È possibile utilizzare gli strumenti di Windows per eseguire il backup dei dati personali, creare punti di ripristino del sistema e supporti di ripristino.

**NOTA:** Se lo spazio di archiviazione del computer è pari o inferiore a 32 GB, la funzionalità Ripristino configurazione di sistema di Microsoft è disabilitata per impostazione predefinita.

Per ulteriori informazioni e procedure, consultare l'app Argomenti della Guida.

- **1.** Selezionare il pulsante **Start** e scegliere l'app **Argomenti della Guida**.
- **2.** Immettere l'operazione che si desidera eseguire.

**W** NOTA: Per accedere all'app Argomenti della Guida è necessario essere connessi a Internet.

#### **Uso di HP Cloud Recovery Download Tool per la creazione di supporti di ripristino (solo per alcuni prodotti)**

In determinati prodotti è possibile utilizzare HP Cloud Recovery Download Tool per creare supporti di ripristino HP su un'unità flash USB avviabile.

Per maggiori dettagli:

- **▲** Visitare la pagina [http://www.hp.com/support,](http://www.hp.com/support) cercare HP Cloud Recovery, quindi selezionare il risultato che corrisponde al tipo di computer in uso.
- **X** NOTA: Se non è possibile creare supporti di ripristino, contattare l'assistenza per ottenere i dischi di ripristino. Fare riferimento a [http://www.hp.com/support,](http://www.hp.com/support) selezionare il proprio Paese o area geografica e seguire le istruzioni visualizzate.

# **Ripristino**

## **Ripristino e aggiornamento con gli strumenti di Windows**

Windows offre diverse opzioni per ripristinare e aggiornare il computer. Per i dettagli, fare riferimento a [Utilizzo degli strumenti di Windows a pagina 55](#page-66-0).

#### **Ripristino con i supporti HP Recovery**

I supporti HP Recovery vengono usati per ripristinare il sistema operativo originale e i programmi software installati di fabbrica. In determinati prodotti, possono essere creati su un'unità flash USB avviabile con lo strumento HP Cloud Recovery Download Tool. Per i dettagli, fare riferimento a [Uso di HP Cloud Recovery](#page-66-0) [Download Tool per la creazione di supporti di ripristino \(solo per alcuni prodotti\) a pagina 55.](#page-66-0)

**X NOTA:** Se non è possibile creare supporti di ripristino, contattare l'assistenza per ottenere i dischi di ripristino. Fare riferimento a [http://www.hp.com/support,](http://www.hp.com/support) selezionare il proprio Paese o area geografica e seguire le istruzioni visualizzate.

Per ripristinare il sistema:

**▲** Inserire i supporti di ripristino HP e riavviare il computer.

#### **Modifica dell'ordine di avvio del computer**

Se il computer non si riavvia automaticamente con il supporto di ripristino HP, è possibile cambiare l'ordine di avvio del computer, ossia l'ordine dei dispositivi elencati nel BIOS in cui il computer recupera le informazioni di avvio. È possibile cambiare la selezione scegliendo un'unità ottica o un'unità Ʈash USB, a seconda della posizione dei supporti di ripristino HP.

Per modificare l'ordine di avvio:

**IMPORTANTE:** Per un tablet con tastiera rimovibile, collegare il tablet alla base per tastiera prima di iniziare questa procedura.

- **1.** Inserire il supporto di ripristino HP.
- **2.** Accedere al menu di **avvio** del sistema.

Per computer o tablet con tastiera collegata:

**▲** Accendere o riavviare il computer o tablet, premere rapidamente Esc, quindi premere F9 per visualizzare le opzioni di avvio.

Per tablet privi di tastiera:

**▲** Accendere o riavviare il tablet, premere rapidamente e tenere premuto il pulsante di aumento del volume e selezionare **F9**.

- oppure -

Accendere o riavviare il tablet, premere rapidamente e tenere premuto il pulsante di riduzione del volume e selezionare **F9**.

**3.** Selezionare l'unità ottica o l'unità flash USB da cui si desidera eseguire l'avvio e attenersi alle istruzioni visualizzate.

## **Utilizzo di HP Sure Recover (solo in determinati prodotti)**

Alcuni modelli di computer sono configurati con HP Sure Recover, una soluzione di ripristino del sistema operativo del PC integrata nell'hardware e nel firmware. HP Sure Recover può ripristinare completamente l'immagine del sistema operativo HP senza il software di ripristino installato.

Con HP Sure Recover, un amministratore o un utente può ripristinare il sistema e installare:

- La versione più recente del sistema operativo
- Driver del dispositivo specifici per la piattaforma
- Applicazioni software, in caso di immagine personalizzata

Per accedere alla documentazione più recente su HP Sure Recover, visitare la pagina [http://www.hp.com/](http://www.hp.com/support) [support](http://www.hp.com/support). Selezionare **Trova il tuo prodotto**, quindi seguire le istruzioni visualizzate.

# **12 6pecifiche tecniche**

## **Alimentazione**

Le informazioni contenute in questa sezione potrebbero rivelarsi utili se si intende viaggiare all'estero con il computer.

Il computer funziona a corrente continua (CC), che può essere erogata da una fonte di alimentazione CA o CC. I requisiti per la fonte CA sono 100-240 V e 50-60 Hz. Sebbene sia possibile collegare il computer a una fonte di alimentazione CC autonoma, si consiglia di utilizzare solo un adattatore CA o una fonte di alimentazione CC forniti e approvati da HP per l'uso con il computer.

Il computer è in grado di funzionare con un'alimentazione CC corrispondente a una o più delle seguenti specifiche. La tensione e la corrente di esercizio variano in base alla piattaforma. La corrente e la tensione del computer sono indicate sull'etichetta delle normative.

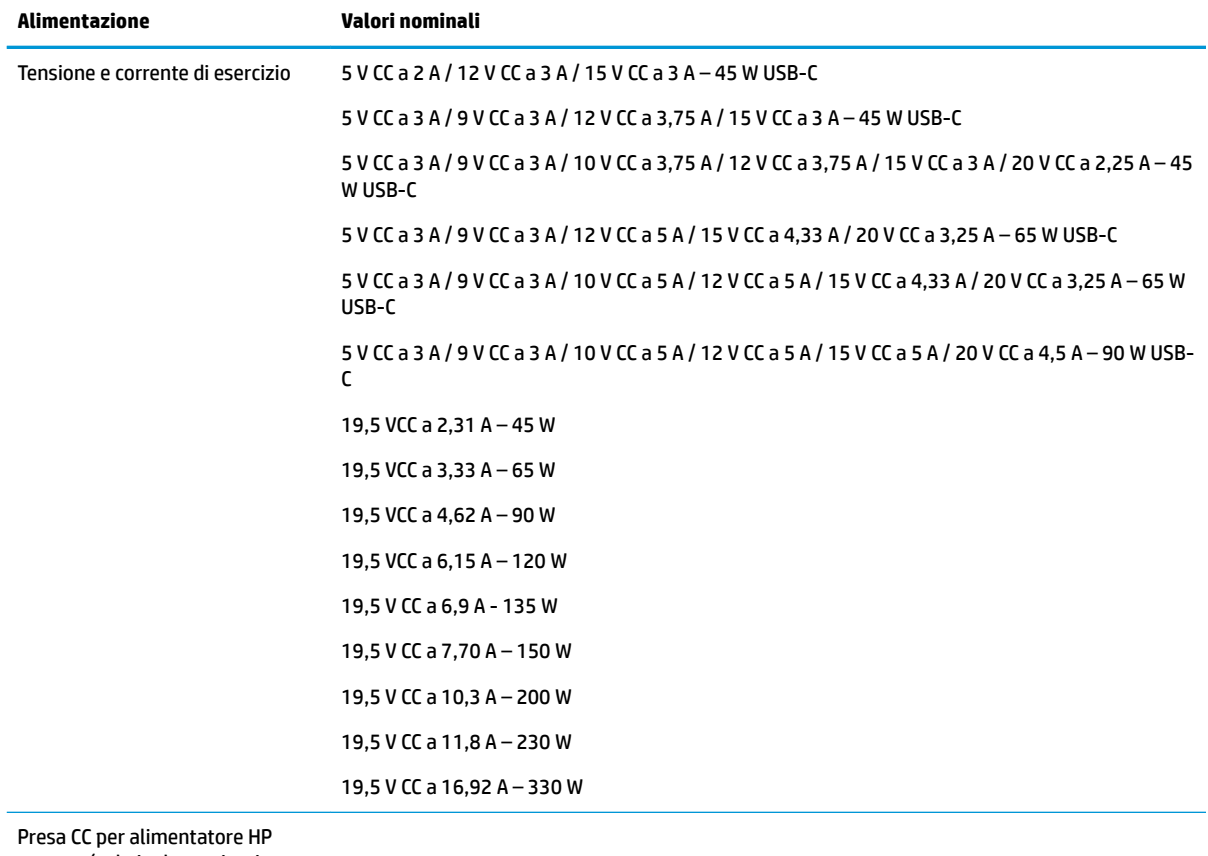

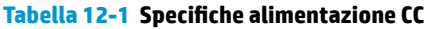

esterno (solo in determinati prodotti)

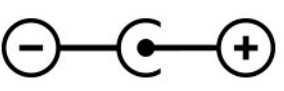

**NOTA:** Questo prodotto è stato appositamente progettato per i sistemi di alimentazione IT in Norvegia, con una tensione da fase a fase non superiore a 240 V rms.

# **Ambiente operativo**

#### **Tabella 12-2 6pecifiche ambiente operativo**

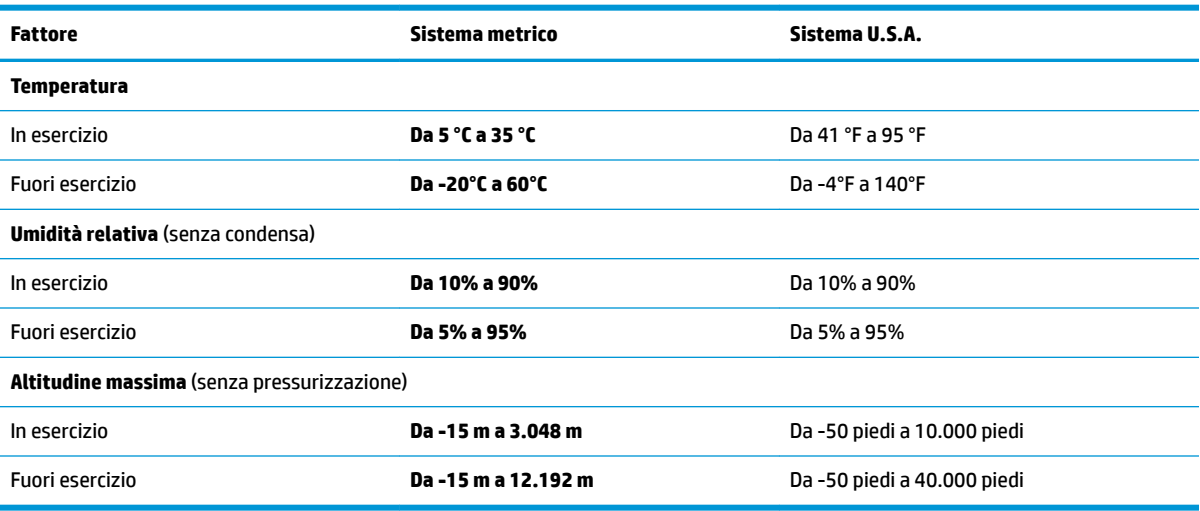

# **13 Scariche elettrostatiche**

La scarica elettrostatica è il rilascio di elettricità statica quando due oggetti entrano in contatto, ad esempio la scossa che si riceve quando si tocca una maniglia metallica dopo aver camminato su un tappeto.

Una scarica di elettricità statica rilasciata dalle dita o da altri conduttori elettrostatici può danneggiare i componenti elettronici.

**IMPORTANTE:** Per evitare danni al computer o a un'unità, oppure la perdita di informazioni, adottare le precauzioni elencate di seguito:

- Se le istruzioni per la rimozione o l'installazione consigliano di scollegare il computer, verificare di essersi adeguatamente collegati a massa.
- Mantenere i componenti nei loro contenitori antistatici finché non si è pronti a installarli.
- Evitare di toccare pin, cavi e circuiti. Maneggiare i componenti elettronici il meno possibile.
- Utilizzare strumenti non magnetici.
- Prima di maneggiare i componenti, scaricare l'elettricità statica del corpo toccando una superficie metallica non verniciata.
- Se si rimuove un componente, introdurlo in un contenitore antistatico.
# <span id="page-72-0"></span>**14 Accessibilità**

## **HP e accessibilità**

L'impegno di HP nell'integrare all'interno dell'azienda diversità, inclusione ed equilibrio tra vita privata e professionale si riflette in ogni attività di HP. HP si impegna a creare un ambiente inclusivo volto a stabilire relazioni in tutto il mondo tra le persone e la potenza della tecnologia.

## **Ricerca degli strumenti necessari**

La tecnologia consente di esprimere il pieno potenziale umano. La tecnologia assistiva rimuove le barriere e promuove l'indipendenza a casa, in ufficio e nella comunità. La tecnologia assistiva consente di aumentare, mantenere e migliorare le funzionalità delle tecnologie elettroniche e informatiche. Per ulteriori informazioni, fare riferimento a [Ricerca della migliore tecnologia assistiva a pagina 62.](#page-73-0)

## **L'impegno di HP**

HP si impegna a fornire prodotti e servizi accessibili alle persone con disabilità. Questo impegno è alla base degli obiettivi di diversità dell'azienda e contribuisce a mettere a disposizione di tutti i vantaggi offerti dalla tecnologia.

L'obiettivo di accessibilità perseguito da HP consiste nel progettare, produrre e commercializzare prodotti e servizi utilizzabili da tutti, incluse le persone con disabilità, in maniera indipendente o con l'ausilio di adeguati dispositivi assistivi.

Per raggiungere tale scopo, questa politica di accessibilità definisce sette obiettivi chiave che guidano ogni attività di HP. Tutti i manager e i dipendenti HP sostengono questi obiettivi e la loro implementazione in conformità ai ruoli e alle responsabilità personali:

- Promuovere la consapevolezza dei problemi di accessibilità in HP e garantire ai dipendenti la formazione necessaria per la progettazione, la produzione, la commercializzazione e la fornitura di prodotti e servizi accessibili.
- Sviluppare linee guida sull'accessibilità per i prodotti e i servizi e responsabilizzare i gruppi dedicati allo sviluppo dei prodotti sull'implementazione di queste linee guida ove fattibili in termini di competitività, aspetti tecnici ed economicità.
- Coinvolgere le persone con disabilità nello sviluppo di linee guida sull'accessibilità e nella progettazione e nella sperimentazione di prodotti e servizi.
- Documentare le funzioni di accessibilità e diffondere al pubblico informazioni sui prodotti e servizi HP in un formato accessibile.
- Stabilire rapporti di collaborazione con i principali fornitori di tecnologie e soluzioni assistive.
- Sostenere la ricerca e lo sviluppo a livello interno ed esterno per migliorare le tecnologie assistive dei prodotti e dei servizi HP.
- Fornire sostegno e contribuire alla creazione di linee guida e standard di settore in materia di accessibilità.

## <span id="page-73-0"></span>**IAAP (International Association of Accessibility Professionals)**

L'IAAP è un'associazione senza fini di lucro che si occupa del miglioramento del lavoro dei professionisti dell'accessibilità tramite reti, formazione e certificazione. L'obiettivo è sostenere sia i professionisti dell'accessibilità, per lo sviluppo e il miglioramento della loro carriera, sia le aziende, per l'integrazione dell'accessibilità nelle loro infrastrutture e nei loro prodotti.

In qualità di membro fondatore, HP collabora con altre organizzazioni per il miglioramento del settore dell'accessibilità. Questo impegno è alla base dell'obiettivo di accessibilità di HP nella progettazione, nella produzione e nella commercializzazione di prodotti e servizi utilizzabili in modo efficace da persone con disabilità.

L'IAAP consolida la professione collegando a livello globale utenti singoli, studenti e organizzazioni per favorire lo scambio di conoscenze. Per ulteriori informazioni, fare riferimento a <http://www.accessibilityassociation.org> per unirsi alla comunità online, registrarsi per ricevere le newsletter e valutare le opzioni di iscrizione all'associazione.

## **Ricerca della migliore tecnologia assistiva**

Tutti, anche le persone affette da patologie disabilitanti o limitazioni correlate all'età, dovrebbero essere in grado di comunicare, esprimersi e collegarsi con il mondo utilizzando la tecnologia. HP è impegnata a diffondere sempre di più la consapevolezza in azienda, tra i nostri clienti e tra i nostri partner. Le varie tecnologie assistive implementate da HP (ad es. l'ingrandimento dei caratteri per facilitarne la visione, il riconoscimento vocale per riposare le mani o altre forme di ausilio) semplificano l'uso dei nostri prodotti. Come scegliere?

#### **Valutando le vostre esigenze**

La tecnologia consente di esprimere il pieno potenziale. La tecnologia assistiva rimuove le barriere e promuove l'indipendenza a casa, in ufficio e nella comunità. La tecnologia assistiva (AT, Assistive Technology) consente di aumentare, mantenere e migliorare le funzionalità delle tecnologie elettroniche e informatiche.

È possibile scegliere tra numerosi prodotti AT. La valutazione AT dovrebbe consentire all'utente di esaminare svariati prodotti, trovare risposta alle sue domande e semplificare la scelta della soluzione più adatta alle sue esigenze. I professionisti qualificati per le valutazioni AT provengono da vari campi, tra cui fisioterapia, ergoterapia, logopedia e altri settori di competenza professionale soggetti ad autorizzazione o certificazione. Informazioni sulla valutazione possono essere fornite anche da altri professionisti, anche in assenza di autorizzazioni o certificazioni. Per trovare la risorsa più adatta alle proprie esigenze, sarà opportuno valutare l'esperienza, la competenza e le tariffe.

## **Accessibilità per i prodotti HP**

I seguenti link forniscono informazioni sulle funzioni di accessibilità e sulle tecnologie assistive incluse in vari prodotti HP. Queste risorse saranno utili per scegliere le funzioni della tecnologia assistiva e i prodotti più adatti alle proprie esigenze.

- [HP Elite x3 Opzioni di accessibilità \(Windows 10 Mobile\)](http://support.hp.com/us-en/document/c05227029)
- [PC HP Opzioni di accessibilità per Windows 7](http://support.hp.com/us-en/document/c03543992)
- [PC HP Opzioni di accessibilità per Windows 8](http://support.hp.com/us-en/document/c03672465)
- [PC HP Opzioni di accessibilità per Windows 10](http://support.hp.com/us-en/document/c04763942)
- [Tablet HP Slate 7 Abilitazione delle funzioni di accessibilità sui tablet HP \(Android 4.1 / Jelly Bean\)](http://support.hp.com/us-en/document/c03678316)
- [PC HP SlateBook Abilitazione delle funzioni di accessibilità \(Android 4.3, 4.2 / Jelly Bean\)](http://support.hp.com/us-en/document/c03790408)
- <span id="page-74-0"></span>PC HP Chromebook – Abilitazione delle funzioni di accessibilità su HP Chromebook o Chromebox [\(sistema operativo Chrome\)](https://support.google.com/chromebook/answer/177893?hl=en&ref_topic=9016892)
- [Shopping HP Periferiche per prodotti HP](http://store.hp.com/us/en/ContentView?eSpotName=Accessories&storeId=10151&langId=-1&catalogId=10051)

Per ulteriore assistenza sulle funzioni di accessibilità dei prodotti HP, fare riferimento a [Come contattare](#page-76-0) [l'assistenza a pagina 65](#page-76-0).

Altri link a fornitori e partner esterni che possono fornire ulteriore assistenza:

- [Informazioni sull'accessibilità Microsoft \(Windows 7, Windows 8, Windows 10, Microsoft Office\)](http://www.microsoft.com/enable)
- [Informazioni sull'accessibilità dei prodotti Google \(Android, Chrome, Google Apps\)](https://www.google.com/accessibility/)
- [Tecnologie assistive ordinate in base al tipo di patologia disabilitante](http://www8.hp.com/us/en/hp-information/accessibility-aging/at-product-impairment.html)
- [ATIA \(Assistive Technology Industry Association\)](http://www.atia.org/)

## **Norme e leggi**

#### **Norme**

La Section 508 delle norme FAR (Federal Acquisition Regulation) è stata creata dall'United States Access Board per gestire l'accesso alle risorse ICT (Information and Communication Technology) da parte di persone con disabilità fisiche, sensoriali o cognitive. Le norme contengono criteri tecnici specifici per vari tipi di tecnologie e requisiti basati sulle performance e incentrati sulle capacità funzionali dei prodotti trattati. Criteri particolari coprono software e sistemi operativi, applicazioni e informazioni basate sul Web, computer, prodotti per le telecomunicazioni, dispositivi video e multimediali e prodotti indipendenti.

#### **Mandato 376 – EN 301 549**

La norma EN 301 549 è stata creata dall'Unione Europea nell'ambito del Mandato 376 come base per un kit di strumenti online per l'approvvigionamento pubblico di prodotti ICT. La norma specifica i requisiti di accessibilità funzionale applicabili ai prodotti e ai servizi ICT, con una descrizione delle procedure di test e della metodologia di valutazione per ogni requisito di accessibilità.

#### **Linee guida WCAG (Web Content Accessibility Guidelines)**

Le linee guida WCAG (Web Content Accessibility Guidelines) WAI (Web Accessibility Initiative) del consorzio W3C (World Wide Web Consortium) sostengono i progettisti e gli sviluppatori di siti Web nella creazione di siti compatibili con i requisiti di persone affette da patologie disabilitanti o limitazioni correlate all'età. Le linee guida WCAG migliorano l'accessibilità di tutti i contenuti Web (testi, immagini, audio e video) e delle applicazioni Web. Queste linee guida possono essere sperimentate con precisione, sono facilmente comprensibili e utilizzabili e garantiscono agli sviluppatori la flessibilità necessaria per produrre soluzioni innovative. Le linee guida WCAG 2.0 sono state approvate anche come norma [ISO/IEC 40500:2012.](http://www.iso.org/iso/iso_catalogue/catalogue_tc/catalogue_detail.htm?csnumber=58625/)

Tali linee guida gestiscono in maniera specifica le barriere che ostacolano l'accesso ai contenuti Web agli anziani e alle persone affette da patologie disabilitanti visive, uditive, fisiche, cognitive e neurologiche. Le linee guida WCAG 2.0 forniscono contenuti accessibili con le seguenti caratteristiche:

- **Percepibilità** (ad es. testi alternativi per le immagini, didascalie per contenuti audio, adattabilità delle presentazioni, contrasto dei colori)
- **Utilizzabilità** (ad es. accesso da tastiera, contrasto dei colori, input temporizzato, eliminazione dei blocchi e navigabilità)
- **Comprensibilità** (ad es. leggibilità, prevedibilità e assistenza all'input)
- **Solidità** (ad es. compatibilità con tecnologie assistive)

## <span id="page-75-0"></span>**Leggi e regolamenti**

Il problema dell'accessibilità alle informazioni e alle risorse informatiche sta acquisendo un'importanza crescente in ambito legislativo. I seguenti link forniscono informazioni sulle leggi, i regolamenti e le norme più importanti.

- **[Stati Uniti](http://www8.hp.com/us/en/hp-information/accessibility-aging/legislation-regulation.html#united-states)**
- **[Canada](http://www8.hp.com/us/en/hp-information/accessibility-aging/legislation-regulation.html#canada)**
- **[Europa](http://www8.hp.com/us/en/hp-information/accessibility-aging/legislation-regulation.html#europe)**
- **[Australia](http://www8.hp.com/us/en/hp-information/accessibility-aging/legislation-regulation.html#australia)**
- **[Tutto il mondo](http://www8.hp.com/us/en/hp-information/accessibility-aging/legislation-regulation.html#worldwide)**

## **Risorse e link utili relativi all'accessibilità**

Le seguenti organizzazioni possono rivelarsi ottime fonti di informazioni sulle disabilità e sulle limitazioni correlate all'età.

**X NOTA:** L'elenco non è esaustivo. Queste organizzazioni sono indicate solo a scopo informativo. HP non si assume alcuna responsabilità circa le informazioni o i contatti reperibili su Internet. L'elenco qui riportato non implica alcuna approvazione da parte di HP.

## **Organizzazioni**

- AAPD (American Association of People with Disabilities)
- ATAP (Association of Assistive Technology Act Programs)
- **HLAA (Hearing Loss Association of America)**
- ITTATC (Information Technology Technical Assistance and Training Center)
- **Lighthouse International**
- NAD (National association of the Deaf)
- NFA (National Federation of the Blind)
- RESNA (Rehabilitation Engineering & Assistive Technology Society of North America)
- TDI (Telecommunications for the Deaf and Hard of Hearing, Inc.)
- WAI (Web Accessibility Initiative) del consorzio W3C (World Wide Web Consortium)

## **Enti di formazione**

- CSUN (California State University, Northridge, Center on Disabilities)
- **University of Wisconsin Madison, Trace Center**
- University of Minnesota Computer Accommodations Program

## **Altre risorse relative alla disabilità**

- ADA (Americans with Disabilities Act) Technical Assistance Program
- ILO Global Business and Disability Network
- <span id="page-76-0"></span>● EnableMart
- EDF (European Disability Forum)
- JAN (Job Accomodation Network)
- Abilitazione Microsoft

## **Link HP**

[Il nostro modulo Web di contatto](https://h41268.www4.hp.com/live/index.aspx?qid=11387) [Guida al comfort e alla sicurezza HP](http://www8.hp.com/us/en/hp-information/ergo/index.html)

[Vendite HP nel settore pubblico](https://government.hp.com/)

## **Come contattare l'assistenza**

**X NOTA:** L'assistenza è solo in lingua inglese.

- Per i clienti con disabilità uditive che desiderano formulare domande sull'assistenza tecnica o sull'accessibilità dei prodotti HP:
	- Utilizzare TRS/VRS/WebCapTel per chiamare il numero (877) 656-7058 dal lunedì al venerdì, ore 06:00-21:00 fuso orario Mountain Time.
- I clienti affetti da altre patologie disabilitanti o da limitazioni correlate all'età che desiderano formulare domande sull'assistenza tecnica o sull'accessibilità dei prodotti HP possono scegliere una delle seguenti opzioni:
	- Chiamare il numero (888) 259-5707 dal lunedì al venerdì, ore 06:00-21:00 fuso orario Mountain Time
	- Compilare il [Modulo di contatto per persone affette da patologie disabilitanti o limitazioni correlate](https://h41268.www4.hp.com/live/index.aspx?qid=11387)  [all'età.](https://h41268.www4.hp.com/live/index.aspx?qid=11387)

# **Indice analitico**

#### **A**

accessibilità [61](#page-72-0) aereo, tasto modalità [19](#page-30-0) Aggiornamento di programmi e driver [39](#page-50-0) Alimentazione [58](#page-69-0) alimentazione batteria [34](#page-45-0) esterna [37](#page-48-0) alimentazione esterna, utilizzo [37](#page-48-0) altoparlanti collegamento [23](#page-34-0) identificazione [12](#page-23-0) Ambiente operativo [59](#page-70-0) antenne WLAN, identificazione [6](#page-17-0) Antivirus, uso software [44](#page-55-0) approvazioni wireless, etichetta [18](#page-29-0) area del TouchPad, identificazione [8](#page-19-0) arresto [33](#page-44-0) assistenza clienti, accessibilità [65](#page-76-0) AT (tecnologia assistiva) ricerca [62](#page-73-0) scopo [61](#page-72-0) attacchi cavo di sicurezza [4](#page-15-0) attacco per cavo di sicurezza, identificazione [4](#page-15-0) attivazione delle modalità di sospensione e ibernazione [32](#page-43-0) audio [23](#page-34-0) altoparlanti [23](#page-34-0) Audio HDMI [25](#page-36-0) cuffie [23,](#page-34-0) [24](#page-35-0) impostazioni audio [24](#page-35-0) regolazione del volume [15](#page-26-0) Aziendale, collegamento a una WLAN [20](#page-31-0)

#### **B**

backup [55](#page-66-0) Backup di software e dati [45](#page-56-0) backup, creazione [55](#page-66-0) batteria conservazione della carica [35](#page-46-0)

gestione della batteria in esaurimento [36](#page-47-0) individuazione di informazioni [35](#page-46-0) livelli di batteria in esaurimento [35](#page-46-0) scaricamento [35](#page-46-0) sigillata in fabbrica [36](#page-47-0) batteria sigillata in fabbrica [36](#page-47-0) batteria, alimentazione [34](#page-45-0) BIOS aggiornamento [47](#page-58-0) avvio di Setup Utility [47](#page-58-0) determinazione versione [47](#page-58-0) download di un aggiornamento [48](#page-59-0) Bluetooth, dispositivo [19](#page-30-0) Bluetooth, etichetta [18](#page-29-0)

#### **C**

carica della batteria [35](#page-46-0) cavo di sicurezza, installazione [46](#page-57-0) Collegamento a una WLAN [20](#page-31-0) componenti area della tastiera [8](#page-19-0) display [6](#page-17-0) lato destro [4](#page-15-0) lato sinistro [5](#page-16-0) parte inferiore [16](#page-27-0) componenti del lato destro [4](#page-15-0) componenti del lato sinistro [5](#page-16-0) componenti della parte inferiore [16](#page-27-0) connessione a una LAN [22](#page-33-0) connessione a una rete [19](#page-30-0) connessione a una rete wireless [19](#page-30-0) connettore di alimentazione identificazione [5](#page-16-0) connettori alimentazione [5](#page-16-0) Controlli del sistema operativo [19](#page-30-0) cuffie auricolari, collegamento [24](#page-35-0) cuffie, collegamento [23](#page-34-0)

#### **D**

Deframmentazione dischi, software [38](#page-49-0) display, componenti [6](#page-17-0) dispositivi ad alta definizione, collegamento [25,](#page-36-0) [26](#page-37-0) Dispositivo Bluetooth [21](#page-32-0) dispositivo WLAN [18](#page-29-0)

#### **E**

etichette approvazioni wireless [18](#page-29-0) Bluetooth [18](#page-29-0) identificazione [17](#page-28-0) normative [18](#page-29-0) numero di serie [17](#page-28-0) WLAN [18](#page-29-0) etichette di identificazione, individuazione [17](#page-28-0)

## **F**

Finestre di HP PC Hardware **Diagnostics** uso [50](#page-61-0) fotocamera identificazione [6](#page-17-0) uso [23](#page-34-0)

## **G**

gestione dell'alimentazione [32](#page-43-0) GPS [21](#page-32-0)

## **H**

hardware, individuazione [3](#page-14-0) HP 3D DriveGuard [38](#page-49-0) HP Device as a Service (HP DaaS) [45](#page-56-0) HP Fast Charge [35](#page-46-0) HP Mobile Broadband attivazione [20](#page-31-0) Numero IMEI [20](#page-31-0) Numero MEID [20](#page-31-0) HP PC Hardware Diagnostics UEFI avvio [52](#page-63-0) download [52](#page-63-0) uso [51,](#page-62-0) [52](#page-63-0)

HP PC Hardware Diagnostics Windows download [50](#page-61-0) installazione [51](#page-62-0) HP Recovery Manager correzione dei problemi di avvio [56](#page-67-0) HP Sure Recover [57](#page-68-0) HP Touchpoint Manager [45](#page-56-0)

#### **I**

ibernazione attivazione [33](#page-44-0) attivazione con batteria quasi scarica [36](#page-47-0) disattivazione [33](#page-44-0) icona di alimentazione, utilizzo [34](#page-45-0) impostazioni audio, uso [24](#page-35-0) impostazioni di risparmio energia, utilizzo [34](#page-45-0) impronte digitali, registrazione [44](#page-55-0) informazioni sulla batteria, individuazione [35](#page-46-0) informazioni sulle normative etichetta delle normative [18](#page-29-0) etichette con le approvazioni wireless [18](#page-29-0) installazione cavo di sicurezza opzionale [46](#page-57-0) International Association of Accessibility Professionals [62](#page-73-0) Internet Security, software [44](#page-55-0)

## **J**

jack rete [5](#page-16-0) RJ-45 (rete) [5](#page-16-0) uscita/ingresso audio (cuffie/ microfono) [5](#page-16-0) jack combinato di uscita audio (cuffie)/ingresso audio (microfono), identificazione [5](#page-16-0) jack di rete, identificazione [5](#page-16-0) jack RJ-4[5](#page-16-0) (rete), identificazione 5

#### **L**

livello di batteria in esaurimento [35](#page-46-0) livello di batteria quasi scarica [36](#page-47-0)

#### **M**

Manutenzione aggiornamento di programmi e driver [39](#page-50-0) Deframmentazione dischi [38](#page-49-0) Pulizia disco [38](#page-49-0) microfoni interni, identificazione [6](#page-17-0) Miracast [26](#page-37-0) mobile broadband attivazione [20](#page-31-0) Numero IMEI [20](#page-31-0) Numero MEID [20](#page-31-0) modalità aereo [19](#page-30-0) modalità di sospensione e ibernazione, attivazione [32](#page-43-0) movimenti supportati da touchpad e schermo tattile tocco [27](#page-38-0) zoom con pizzico con due dita [28](#page-39-0) movimenti supportati dal touchpad di precisione scorrimento con due dita [28](#page-39-0) scorrimento rapido con tre dita [30](#page-41-0) tocco con due dita [28](#page-39-0) tocco con quattro dita [29](#page-40-0) tocco con tre dita [29](#page-40-0)

#### **N**

nome e numero di prodotto, computer [17](#page-28-0) norme e leggi, accessibilità [63](#page-74-0) Norme sull'accessibilità della Section 508 [63](#page-74-0) numero di serie, computer [17](#page-28-0) Numero IMEI [20](#page-31-0) Numero MEID [20](#page-31-0)

#### **O**

ordine di avvio, modifica [56](#page-67-0)

## **P**

Password Windows [42](#page-53-0) password Setup Utility (BIOS) [43](#page-54-0) Politica assistiva HP [61](#page-72-0) Porta HDMI collegamento [25](#page-36-0) identificazione [5](#page-16-0)

porta USB, identificazione [4](#page-15-0) porte HDMI [5](#page-16-0), [25](#page-36-0) USB [4](#page-15-0) USB SuperSpeed [5](#page-16-0) Precauzioni d'uso, computer [40](#page-51-0) prese d'aria, identificazione [12](#page-23-0), [16](#page-27-0) procedure consigliate [1](#page-12-0) Pubblica, collegamento a una WLAN [20](#page-31-0) Pulizia del computer [40](#page-51-0) Pulizia disco, software [38](#page-49-0) pulsante di alimentazione, identificazione [11](#page-22-0) pulsante espulsione unità ottica, identificazione [4](#page-15-0) pulsanti alimentazione [11](#page-22-0) destro del touchpad [9](#page-20-0) espulsione unità ottica [4](#page-15-0) sinistro del touchpad [9](#page-20-0) punto di ripristino del sistema, creazione [55](#page-66-0)

#### **R**

Remote HP PC Hardware Diagnostics UEFI, impostazioni personalizzazione [54](#page-65-0) uso [53](#page-64-0) rete cablata (LAN) [22](#page-33-0) Rete wireless (WLAN) Aziendale, collegamento a una WLAN [20](#page-31-0) collegamento [20](#page-31-0) collegamento a una WLAN pubblica [20](#page-31-0) portata funzionale [20](#page-31-0) rete wireless, protezione [45](#page-56-0) ripristino [55](#page-66-0) dischi [56](#page-67-0) partizione di ripristino HP [56](#page-67-0) supporti [56](#page-67-0) unità flash USB [56](#page-67-0) Risorse HP [2](#page-13-0) risorse, accessibilità [64](#page-75-0)

#### **S**

Scariche elettrostatiche [60](#page-71-0)

schermo tattile, movimenti supportati Scorrimento con un dito [31](#page-42-0) scorrimento con due dita, movimenti supportati dal touchpad [28](#page-39-0) Scorrimento con un dito, movimenti supportati dallo schermo tattile [31](#page-42-0) scorrimento rapido con tre dita, movimenti supportati dal touchpad [30](#page-41-0) Setup Utility (BIOS), password [43](#page-54-0) sistema che non risponde [33](#page-44-0) slot lettore di schede di memoria [4](#page-15-0) Software Deframmentazione dischi [38](#page-49-0) Pulizia disco [38](#page-49-0) software individuazione [3](#page-14-0) software firewall [44](#page-55-0) software installato individuazione [3](#page-14-0) Software, installazione aggiornamenti [45](#page-56-0) sospensione attivazione [32](#page-43-0) disattivazione [32](#page-43-0) spedizione del computer [41](#page-52-0) spegnimento del computer [33](#page-44-0) spia blocco maiuscole, identificazione [10](#page-21-0) spia dell'unità, identificazione [4](#page-15-0) Spia della batteria e dell'adattatore CA, identificazione [5](#page-16-0) spia della fotocamera, identificazione [6](#page-17-0) spia di disattivazione dell'audio, identificazione [10](#page-21-0) spie adattatore CA e batteria [5](#page-16-0) alimentazione [4](#page-15-0) blocco maiuscole [10](#page-21-0) disattivazione audio [10](#page-21-0) fotocamera [6](#page-17-0) stato del jack RJ-45 (rete) [5](#page-16-0) unità [4](#page-15-0) spie di alimentazione, identificazione [4](#page-15-0)

Spie di stato RJ-45 (rete), identificazione [5](#page-16-0) strumenti di Windows, utilizzo [55](#page-66-0) suono. *Vedere* audio supporti di ripristino creazione con gli strumenti di Windows [55](#page-66-0) creazione con HP Cloud Recovery Download Tool [55](#page-66-0) supporti di ripristino HP ripristino [56](#page-67-0)

**T**

tasti azione [13](#page-24-0) bloc num [13](#page-24-0) esc [13](#page-24-0) fn [13](#page-24-0) modalità aereo [15](#page-26-0) touchpad [15](#page-26-0) Windows [13](#page-24-0) tasti azione aiuto [14](#page-25-0) brano successivo [14](#page-25-0) commutazione dell'immagine [14](#page-25-0) disattivazione microfono [15](#page-26-0) disattivazione volume [15](#page-26-0) identificazione [13](#page-24-0), [14](#page-25-0) luminosità schermo [14](#page-25-0) modalità aereo [15](#page-26-0) pausa [14](#page-25-0) privacy screen [14](#page-25-0) riproduzione [14](#page-25-0) tastiera, retroilluminazione [14](#page-25-0) touchpad [15](#page-26-0) uso [14](#page-25-0) volume degli altoparlanti [15](#page-26-0) tasti azione del volume dell'altoparlante [15](#page-26-0) tasti azione luminosità schermo [14](#page-25-0) tasti speciali, utilizzo [13](#page-24-0) tastiera e mouse opzionale utilizzo [31](#page-42-0) tastiera e mouse opzionale, utilizzo [31](#page-42-0) tastierino numerico integrato, identificazione [13](#page-24-0) tastierino numerico, integrato [13](#page-24-0)

Tasto azione di aiuto in Windows 10 [14](#page-25-0) tasto azione di commutazione dell'immagine [14](#page-25-0) tasto azione di disattivazione volume [15](#page-26-0) tasto azione disattivazione microfono [15](#page-26-0) tasto azione privacy screen [14](#page-25-0) tasto azione privacy screen, identificazione [14](#page-25-0) tasto azione retroilluminazione tastiera [14](#page-25-0) tasto azione riproduci [14](#page-25-0) tasto azione sospendi [14](#page-25-0) Tasto azione traccia successiva [14](#page-25-0) tasto del touchpad [15](#page-26-0) tasto esc, identificazione [13](#page-24-0) tasto fn, identificazione [13](#page-24-0) tasto modalità aereo [15](#page-26-0) tecnologia assistiva (AT) ricerca [62](#page-73-0) scopo [61](#page-72-0) tocco con due dita, movimenti supportati dal touchpad [28](#page-39-0) tocco con quattro dita, movimenti supportati dal touchpad [29](#page-40-0) tocco con tre dita, movimento supportato dal touchpad [29](#page-40-0) tocco, movimenti supportati da touchpad e schermo tattile [27](#page-38-0) touchpad impostazioni [8](#page-19-0) uso [27](#page-38-0) touchpad di precisione uso [27](#page-38-0) touchpad, movimenti scorrimento con due dita [28](#page-39-0) scorrimento rapido con tre dita [30](#page-41-0) tocco con due dita [28](#page-39-0) tocco con quattro dita [29](#page-40-0) tocco con tre dita [29](#page-40-0) touchpad, pulsanti identificazione [9](#page-20-0) trasporto del computer [18](#page-29-0), [41](#page-52-0)

#### **U**

unità ottica, identificazione [4](#page-15-0)

USB SuperSpeed, identificazione porta [5](#page-16-0) uso del touchpad [27](#page-38-0) Utilizzo di password [42](#page-53-0)

#### **V**

valutazione dei requisiti di accessibilità [62](#page-73-0) video Porta HDMI [25](#page-36-0) schermi wireless [26](#page-37-0) video, utilizzo [24](#page-35-0) volume disattivazione audio [15](#page-26-0) regolazione [15](#page-26-0)

#### **W**

Windows backup [55](#page-66-0) punto di ripristino del sistema [55](#page-66-0) supporti di ripristino [55](#page-66-0) Windows Hello [23](#page-34-0) utilizzo [44](#page-55-0) Windows, identificazione tasto [13](#page-24-0) Windows, password [42](#page-53-0) Wireless, controlli pulsante [19](#page-30-0) sistema operativo [19](#page-30-0) Wireless, pulsante [19](#page-30-0) Wireless, spia [19](#page-30-0) WLAN, etichetta [18](#page-29-0) WWAN, dispositivo [20](#page-31-0)

#### **Z**

zoom con pizzico con due dita, movimenti supportati da touchpad e schermo tattile [28](#page-39-0)